MAGPOWR TENSION CONTROL

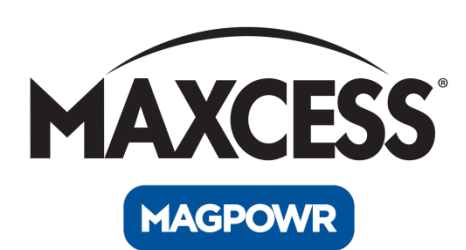

# Spyder-Plus-S1 Tension Control

Instruction Manual

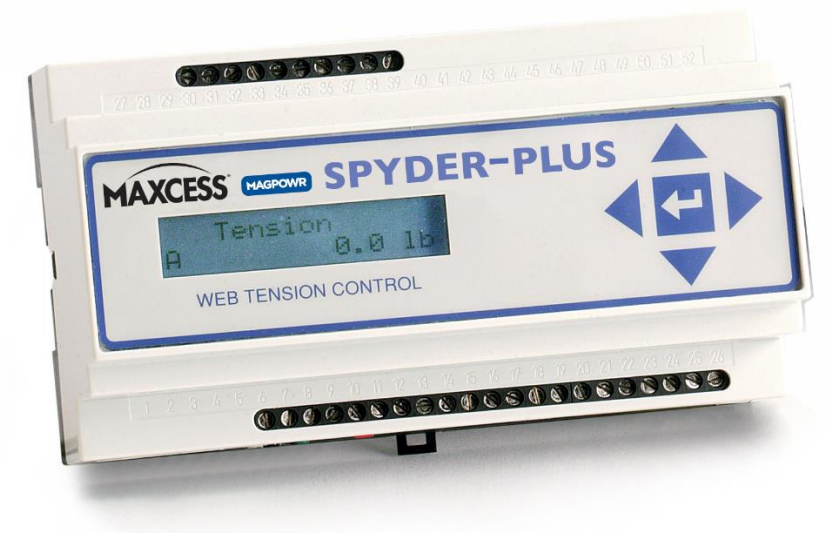

<span id="page-0-0"></span>**Figure 1. Spyder-Plus-S1**

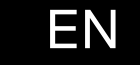

MI 850A351 1 C

## <span id="page-2-1"></span><span id="page-2-0"></span>**COPYRIGHT**

All of the information herein is the exclusive proprietary property of Maxcess International, and is disclosed with the understanding that it will be retained in confidence and will neither be duplicated nor copied in whole or in part nor be used for any purpose other than for which disclosed.

Copyright 2015, 2016, 2020 all rights reserved.

Periodically there will be updates to this manual. The latest version is available on our website or by calling the number on the back page of this publication.

## **ABOUT THE SPYDER-PLUS-S1**

The MAGPOWR Model Spyder-Plus-S1 (hereafter referred to as Spyder) is a microprocessor-based control designed for precise closed loop control of either web tension, dancer position, or open loop tension control proportional to a diameter input for unwinds and rewinds. The Spyder has a diameter input to compensate for large roll builds in the dancer modes and provide for inertia compensation in *Load Cell* and *Dancer, Torque* modes.

The web tension control is capable of controlling web tension in unwind, rewind, or point-to-point applications in any web press. The Spyder measures tension from one or more MAGPOWR load cells and outputs a corrective analog signal to control a torque device. The tension setpoint for the Spyder is set by an analog voltage signal or by a parameter from an Ethernet port. The Spyder provides an analog input for Manual Level setpoint, control inputs for Run/Stop, Auto/Manual, Tension On/Off and E-Stop, and a 0 1 mA or 0-10 VDC meter output proportional to measured tension. Inertia compensation during stopping is available. Hold Level Output during Hold mode can be a fixed level, or vary with last running output, or vary based on diameter and or tension.

The dancer control is capable of controlling a dancer in unwind or rewind applications in any dancer system. The dancer control output can be connected to a torque device (brake or clutch), or a speed device (motor). The Spyder measures the dancer position, using a MAGPOWR DFP potentiometer connected to the dancer arm, and outputs a corrective analog signal to control a torque or speed device that keeps the dancer position constant. The dancer setpoint for the Spyder is set by an analog voltage signal or by a software setpoint which can be changed on the Spyder or from the Ethernet port. The Spyder provides control inputs for Run/Stop, Tension On/Off, and E-Stop. The tension in the web is fixed by the dancer loading. Additionally, load cells may be read while in Dancer mode and the 0-1 mA or 0-1 VDC meter output is proportional to measured tension. With *Diameter* selected in *Dancer* mode, the diameter input is available to compensate for large roll builds. Inertia compensation during stopping is available in Torque mode. In Torque mode, Hold Level Output during Hold mode can vary with last running output, or vary based on diameter and or tension. In Speed mode, the output during Hold is always zero.

The open loop tension control is capable of controlling the tension on an Unwind or Rewind based on an analog diameter input including taper tension and inertia compensation during stopping. The tension setpoint is set by an analog voltage signal or by a parameter from an Ethernet port. The control provides an analog input for Manual Level setpoint, control inputs for Run/Stop, Auto/Manual, Tension On/Off and E-Stop, and a 0-1 mA or 0-10 VDC meter output proportional to Diameter at Core divided by Present Diameter to slow down Rewind motors to reduce clutch power dissipation.

The Spyder provides an Ethernet port for programming and data collection using either a web page or Modbus/TCP.

## **CONTENTS**

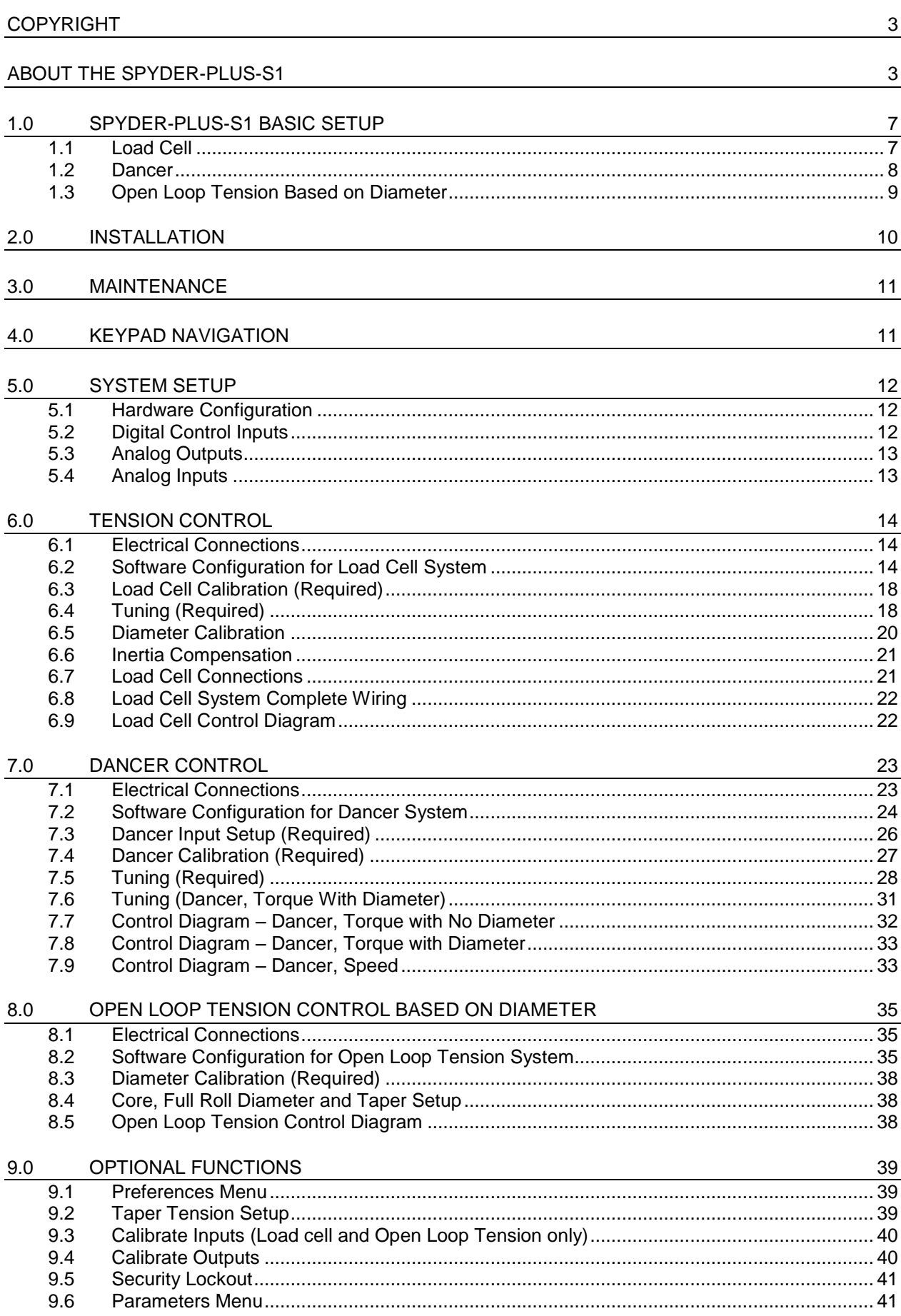

## **CONTENTS**

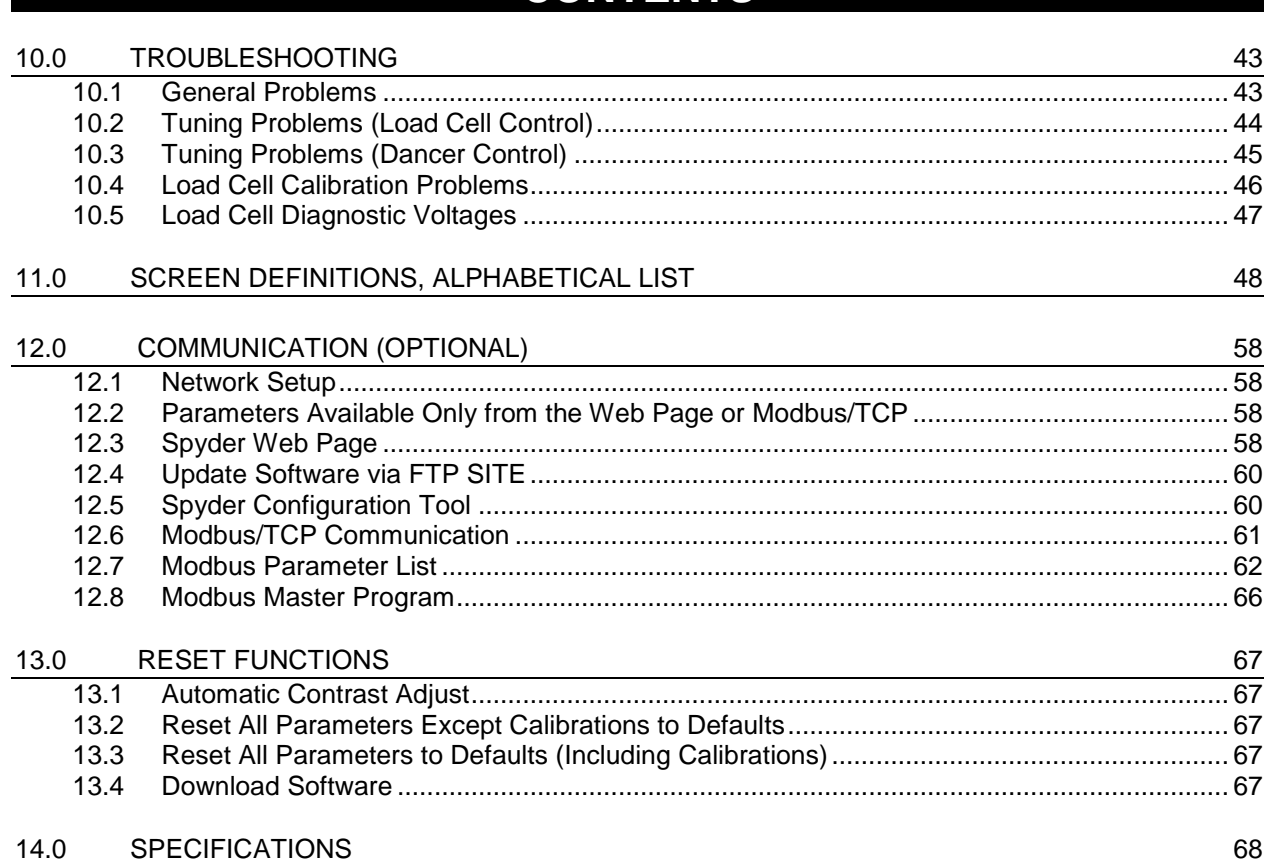

## **CONTENTS**

### Table of Figures

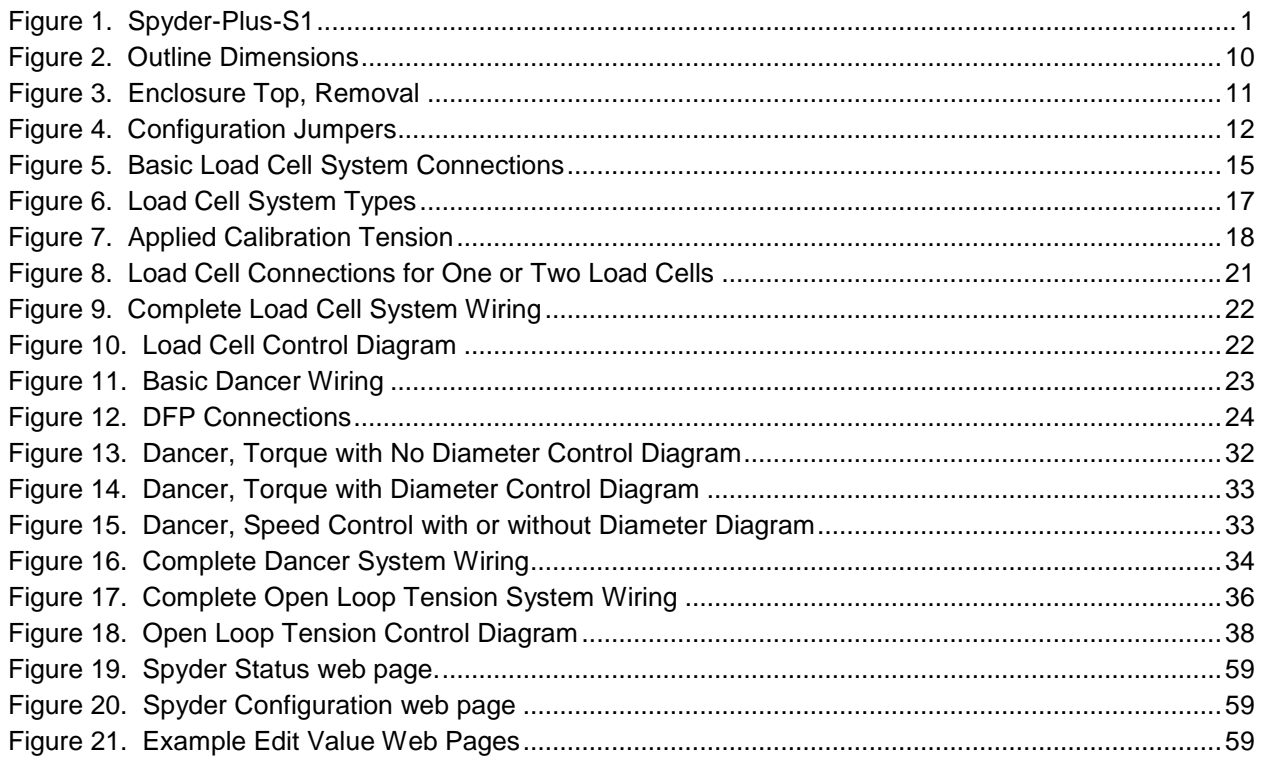

### <span id="page-6-1"></span><span id="page-6-0"></span>**1.1 LOAD CELL**

This page provides a summary of the basic set-up and calibration of the Spyder control in **Load Cell** mode. Additional features and options of the Spyder control are described later in this manual.

Refer to the **Load Cell** screen flowchart drawing number 850B352 as an aid to navigation.

- 1. Required connections for the basic Spyder system are:
	- 24 VDC power (Term.6 and Term.7)
	- Earth ground (Term. 8)
	- One or two load cells (Term.23 through Term.26)
	- RUN/STOP using the Spyder internal logic supply between Term.9 and Term.11 (this is typically accomplished by using a switch between these terminals)
	- E-Stop jumper in place between Term.10 and Term.11. (This is supplied by default from the factory)
	- Analog control output to clutch or brake amplifier, current-to-pressure transducer, motor controller, etc. (Term.30 to Term.31, refer to Sections 5.1 and 5.3 for output configuration). The Spyder inputs and outputs are referenced to Earth ground and the negative of the 24 VDC power.

#### *See Sections 2.0, 6.0 and Figure 5 for specific wiring requirements.*

- 2. When using a power amplifier, set the current range jumper to the proper setting for the clutch or brake being used. (Refer to amplifier and clutch or brake user manuals for proper settings.) The following is also required:
	- Power amplifier input (if used), 115 VAC for PS-90 or 24 VAC or VDC for PS-24
	- Output from power amplifier to clutch or brake
	- The Spyder output is referenced to Earth ground and the negative of the 24 VDC power.
- 3. Close the RUN/STOP circuit (Term.9 and Term.11) to put the Spyder into HOLD mode (see Section 5.2.1).
- 4. Using the Configure menu select **Control Type = Load Cell** and appropriate system type. See Section 6.2.2 for the Configure menu and Figure 6 for an explanation of the point-to-point types.
- 5. Calibrate the load cells (refer to Section 6.3).
- 6. Turn tension on by opening the TENSION ON/OFF circuit (Term.13 and Term.11), put the Spyder into AUTO mode by opening the AUTO/MANUAL circuit (Term.12 and Term.11), and put the Spyder in RUN mode by switching open the RUN/STOP circuit. Adjust the tension setpoint using a potentiometer (Term. 15 through Term.17). Run the machine at a reduced line speed and observe the system.
- 7. If the system is unstable, go to the **Quick Stabilize** menu (Section 6.4.1) and press the (down arrow) to begin stabilizing. Use the  $\leftarrow$  (left arrow) and  $\rightarrow$  (right arrow) in the following screens to tune the system.
- 8. Refer to Section 6.4.2 for tuning methods that will optimize the responsiveness.
- 9. Basic set-up is complete. Additional features and options are described later in this manual. Always use the RUN/STOP feature to put the Spyder into HOLD mode whenever the machine is stopped to avoid a possible high-tension condition during start-up.

### <span id="page-7-0"></span>**1.2 DANCER**

This page provides a summary of the basic set-up and calibration of the Spyder control in **Dancer** mode. Additional features and options of the Spyder control are described later in this manual.

Refer to either the **Dancer, Torque** or the **Dancer, Speed** screen flowcharts drawing number 850B352 for a navigation aid.

- 1. Required connections for the basic Spyder system are:
	- 24 VDC power (Term.6 and Term.7)
	- Earth ground (Term. 8)
	- Dancer position signal (Term.38, Term.39 and Term.26, see Sections 7.3 and 7.4 and Figures 11 and 12 for connections.)
	- Dancer setpoint signal (Term. 15 through Term.17)
	- RUN/STOP using the Spyder internal logic supply between Term.9 and Term.11 (this is typically accomplished by using a switch between these terminals)
	- E-Stop jumper in place between Term.10 and Term.11. (This is supplied by default from the factory)
	- Analog control output to clutch or brake amplifier, current-to-pressure transducer, motor controller, etc. (Term.30 to Term.31, refer to Sections 5.1 and 5.3 for output configuration). The Spyder inputs and outputs are referenced to Earth ground and the negative of the 24 VDC power.

*See Sections 2.0, 7.0 and Figure 11 for specific wiring requirements.*

- 2. When using a power amplifier, set the current range jumper to the proper setting for the clutch or brake being used. (Refer to amplifier and clutch or brake user manuals for proper settings.) The following is also required:
	- Power amplifier input (if used), 115 VAC for PS-90 or 24 VAC or 24 VDC for PS-24
	- Output from power amplifier to clutch or brake
	- The Spyder output is referenced to Earth ground and the negative of the 24 VDC power.
- 3. Close the RUN/STOP circuit (Term.9 and Term.11) to put the Spyder into HOLD mode (see Section 5.2.1).
- 4. Using the Configure menu select **Control Type = Dancer, Torque** if a clutch or brake is being controlled or **Control Type = Dancer, Speed** if a motor is being controlled. In the Configuration menu also select if integrator control will be used and select the appropriate system type. For large roll builds to use the gain compensated dancer control select **Diameter Used** to **YES**. See Section 7.2.2 for the Configure menu.
- 5. If using the diameter input connect a 0-10V signal proportional to diameter to Term.35 and 36. See section 5.4.4. The diameter input voltage should be zero diameter at zero volts. See section 8.3 for calibrating diameter.
- 6. Using the Configure menu select **Setpoint Source = ANALOG** if the dancer setpoint will be read from the analog voltage on terminal 16. Selecting **Setpoint Source = ETHERNET** will use a software setpoint position which can be changed either through the Setpoint Position screen, or the Web page, or Modbus/TCP.
- 7. Calibrate the dancer input and the setpoint position input (refer to Sections 7.3 and 7.4). The setpoint position input does not need to be calibrated if **Setpoint Source = ETHERNET**.
- 8. Turn tension on by opening the TENSION ON/OFF circuit (Term.13 and Term.11), and put the Spyder in RUN mode by switching open the RUN/STOP circuit. Adjust the position setpoint using a potentiometer (Term. 15 through Term.17). Run the machine at a reduced line speed and observe the system.
- 9. If the system is unstable, go to the **Quick Stabilize** menu (Section 7.5.1) and press the (down arrow) to begin stabilizing. Use the  $\leftarrow$  (left arrow) and  $\rightarrow$  (right arrow) in the following screens to tune the system. When using the gain compensated dancer go to the Tuning Menu (Section 7.6). If using the gain compensated dancer feature (Dancer, Torque with Diameter) go to the Tuning menu (Section 7.6).
- 10. For tuning methods that will optimize responsiveness, refer to Section 7.5.2 (Dancer, Torque, no Diameter and Dancer, Speed with or without Diameter) or Section 7.6 (Dancer, Torque, with Diameter).
- 11. Basic set-up is complete. Additional features and options are described later in this manual. Always use the RUN/STOP feature to put the Spyder into HOLD mode whenever the machine is stopped to avoid a possible high-tension condition during start-up. For Dancer, Torque use the Hold Level screen to output a value of torque to prevent the dancer arm from moving during Hold.

### <span id="page-8-0"></span>**1.3 OPEN LOOP TENSION BASED ON DIAMETER**

This page provides a summary of the basic set-up and calibration of the Spyder control in **Open Loop Tension** mode. Additional features and options of the Spyder control are described later in this manual.

Refer to the *Open Loop Tension* screen flowchart drawing number 850B352 for a navigation aid.

- 1. Required connections for the basic Spyder system are:
	- 24 VDC power (Term.6 and Term.7)
	- Earth ground (Term. 8)
	- Diameter signal (Term.38, and Term.39, see Section 5.4.4 and Figure 16 for connections.)
	- Tension setpoint signal (Term.15 through Term.17)
	- RUN/STOP using the Spyder internal logic supply between Term.9 and Term.11 (This is typically accomplished by using a switch between these terminals.)
	- E-Stop jumper in place between Term.10 and Term.11. (This is supplied by default from the factory.)
	- Analog control output to clutch or brake amplifier, current-to-pressure transducer, motor controller, etc. (Term.30 to Term.31, refer to Sections 5.1 and 5.3 for output configuration). The Spyder inputs and outputs are referenced to Earth ground and the negative of the 24 VDC power.

#### *See Sections 2.0, 8.0 and figure 16 for specific wiring requirements.*

- 2. When using a power amplifier, set the current range jumper to the proper setting for the clutch or brake being used. (Refer to amplifier and clutch or brake user manuals for proper settings.) The following is also required:
	- Power amplifier input (if used), 115 VAC for PS-90 or 24 VAC or 24 VDC for PS-24
	- Output from power amplifier to clutch or brake.
	- The Spyder output is referenced to Earth ground and the negative of the 24 VDC power.
- 3. Close the RUN/STOP circuit (Term.9 and Term.11) to put the Spyder into HOLD mode (see Section 5.2.1).
- 4. Using the Configure menu, select **Control Type = Tension, Diameter**. In the Configuration menu select the appropriate system type. See Section 8.2.2 for the Configure menu.
- 5. Using the Configure menu, select **Setpoint Source = ANALOG** if the tension setpoint will be read from the analog voltage on terminal 16. Selecting **Setpoint Source = ETHERNET** will use a software setpoint tension which can be changed either through the Web page, or Modbus/TCP.
- 6. Calibrate the diameter input and the setpoint tension input (refer to Sections 8.3 and 9.3). The setpoint tension input does not need to be calibrated if **Setpoint Source = ETHERNET**.
- 7. Using the Parameters menu, enter the Core diameter and the Full Roll diameter.
- 8. Turn tension on by opening the TENSION ON/OFF circuit (Term.13 and Term.11), and put the Spyder in RUN mode by switching open the RUN/STOP circuit. Adjust the tension setpoint using a potentiometer (Term. 15 through Term.17).
- 9. Basic set-up is complete. Additional features and options are described later in this manual. Always use the RUN/STOP feature to activate inertia compensation during stopping. See Section 9.6.8.

## **2.0 INSTALLATION**

<span id="page-9-0"></span>The Spyder is intended for installation on a vertical or horizontal panel with a DIN35 rail. See Figure 2 for dimensions. The Spyder provides an IP20 environmental degree of protection.

.

Wiring to and from the enclosure must be done with double or reinforced insulation or protective screening which provides protective separation. All wiring outside of the Spyder should comply with the essential requirements of the appropriate local standard(s) and is the responsibility of the installer.

<span id="page-9-1"></span>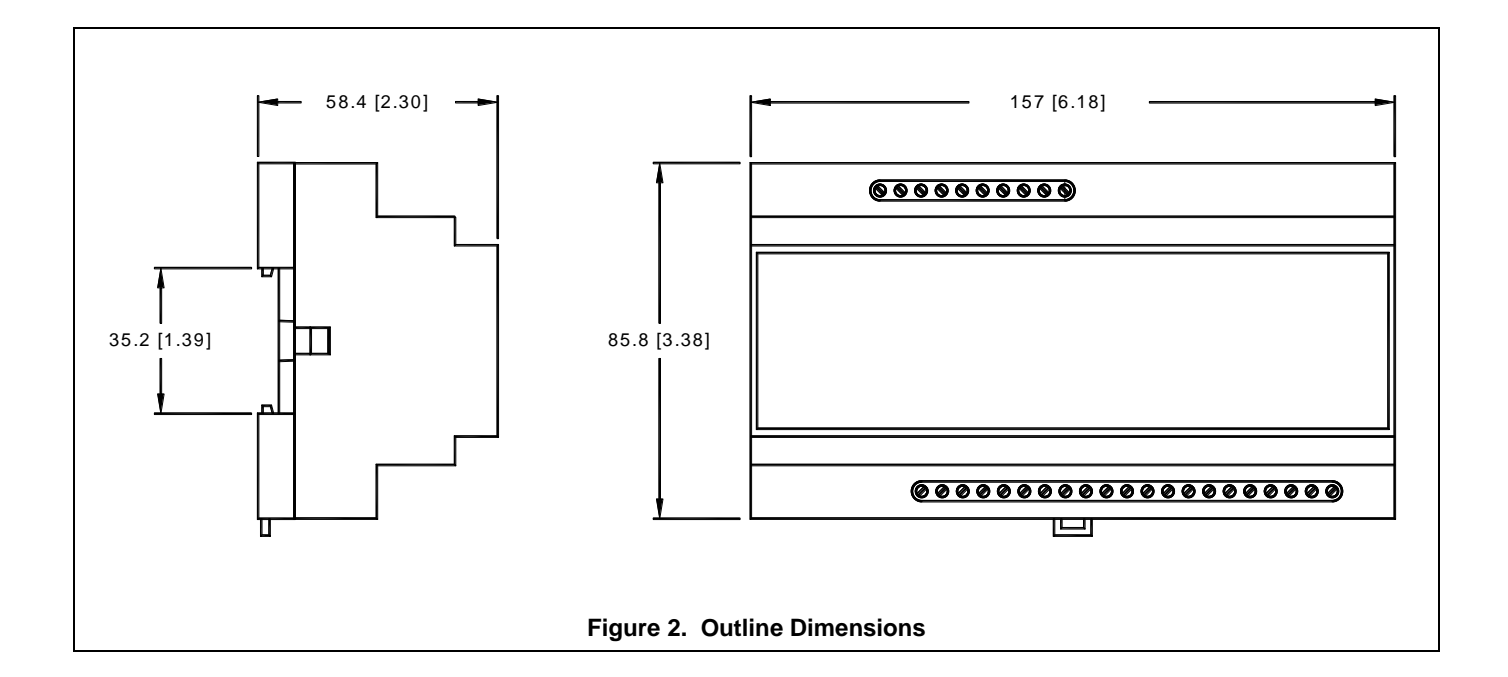

## **3.0 MAINTENANCE**

<span id="page-10-0"></span>The only maintenance that may be required on the Spyder is fuse replacement. Replacement of the fuse requires opening the enclosure, which circumvents the enclosure IP rating.

#### **To replace a fuse**

- 1. Disconnect the power supply.
- 2. Open the enclosure by inserting a flat blade screwdriver under the retaining tabs in the base. See Figure 3.
- 3. Lift and rotate the cover being careful not to unplug the keyboard connector.
- 4. Replace the fuse with the recommended fuse type. (See Section 14.0, Specifications)
- 5. Re-install cover.

<span id="page-10-1"></span>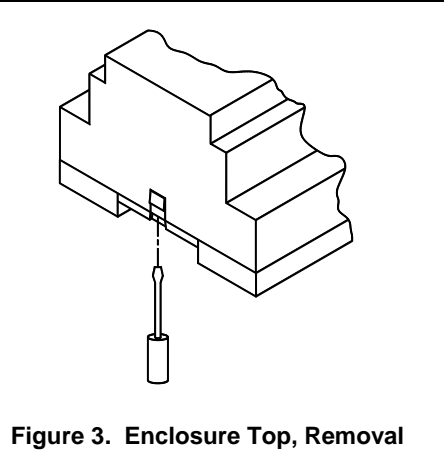

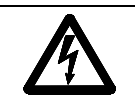

### **WARNING: DISCONNECT POWER BEFORE OPENING ENCLOSURE**

## **4.0 KEYPAD NAVIGATION**

The use of the various keys is generally self-explanatory.

The  $\leftarrow$  (left),  $\rightarrow$  (right),  $\uparrow$  (up), and  $\downarrow$  (down) arrow keys are used in menus to move to other screens.

The  $\leftarrow$  (left) and  $\rightarrow$  (right) arrow keys are used to edit selection choices (for example, to select system type).

In the tuning screens for dancer modes, the  $\uparrow$  (up) and  $\downarrow$  (down) arrow keys are used to adjust the position of the dancer. On these screens, I appears in the bottom right hand corner of the screen, and the I (enter) key is used to exit the screen. (When the setpoint is Analog, the position setpoint input is not active during tuning.)

When a numeric screen is shown, the value may be edited by pressing the ENTER key to start editing. A numeric edit screen will have a cursor under the digit being edited. The  $\uparrow$  (up) and  $\downarrow$  (down) arrows will increment and decrement the digit, while the  $\leftarrow$  (left) and  $\rightarrow$  (right) arrows will move the cursor. When finished editing the numeric value, press the  $\cup$  (enter) key.

The  $\downarrow$  (down) arrow key will generally move to the next screen in a sub menu. For example, when the Configure menu is displayed press the  $\downarrow$  (down) arrow key to scroll through System Type, Output Range, Setpoint Source, Digital Input Active, Numeric Rate, Bar Graph Rate, and Contrast.

The  $\uparrow$  (up) arrow key usually returns to the previous screen.

## <span id="page-11-1"></span>**5.0 SYSTEM SETUP**

### <span id="page-11-0"></span>**5.1HARDWARE CONFIGURATION**

The Spyder has configuration jumpers for:

Control Inputs can be either active high or low,

Control Inputs can be either 5 V DC or 24 VDC logic levels

Main Control Output can be either 0 to 10 VDC, -10 VDC to +10 VDC, or 4 mADC to 20 mADC.

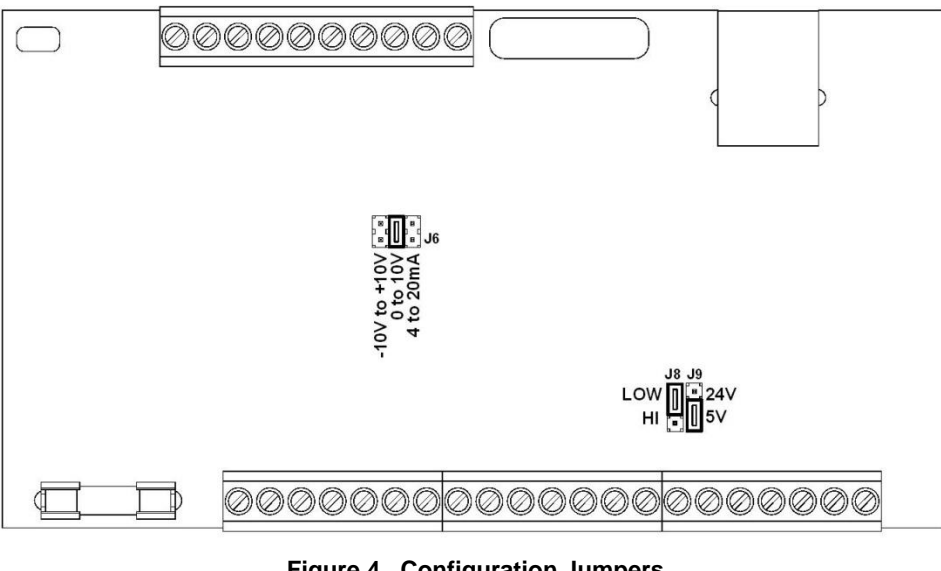

<span id="page-11-2"></span>**Figure 4. Configuration Jumpers**

The Spyder is configured from the factory for 0-10 VDC main output and 5 VDC Logic Low control inputs.

#### <span id="page-11-3"></span>**To open the enclosure to provide access to the jumper settings:**

- 1. Open the enclosure by inserting a flat blade screwdriver under the retaining tabs in the base. See Figure 3
- 2. Lift and rotate the cover being careful not to unplug the keyboard connector.
- 3. Grasp the display mounting standoffs and pull up while rocking until the shield top is open.

#### **To close the enclosure after changing the jumper settings:**

1. Replace the shield top onto the shield fence. Be careful to keep the display cable wires from being pinched.

2. Replace the cover.

### **5.2DIGITAL CONTROL INPUTS**

J9 configures the control inputs for either 5 V or 24 V operation. J8 configures the control inputs for either logic High or logic Low operation. See Figure 4 for jumper settings. Make sure to configure the software for the selected logic type. See Section 6.2.2.5 or 7.2.2.7 or 8.2.2.7. The Spyder is configured from the factory for 5 VDC, logic Low control inputs.

#### **5.2.1 RUN/STOP**

Connect TERM.9 to TERM.11 to initiate the stopping function. During STOP TIME the Spyder continues to control as a closed loop system but STOP MULTIPLIER and inertia compensation is also activated. During STOP TIME the inertia compensation is added to the output and the output is multiplied by STOP MULTIPLIER. See Section 9.6.8 for a description of each control type.

#### **5.2.2 E-STOP (E-STOP IS AN AUXILIARY FUNCTION NOT INTENDED TO PROVIDE CATEGORY 1 SAFETY PROTECTION)**

Open the connection between Term.10 and Term.11 to initiate E-STOP. On torque device unwinds the output goes to 100%. On all other systems the output goes to zero. E-STOP overrides Manual mode and Tension Off.

#### **5.2.3 AUTO/MANUAL (Load cell systems and Open Loop Tension systems)**

## **5.0 SYSTEM SETUP**

Connect Term.12 to Term.11 to switch to Manual mode. During Manual mode, the main output is directly controlled by the Manual setpoint analog input (Term.20).

#### **5.2.4 TENSION ON/OFF**

Connect Term.13 to Term.11 to set the main output to 0 volts (4mA). Tension Off is always allowed for Load Cell and Open Loop Tension systems. For Dancer systems, Tension Off is only allowed when in Hold mode (Run/Stop Input = Stop). Tension Off overrides Manual mode.

### **5.3ANALOG OUTPUTS**

#### **5.3.1 MAIN OUTPUT**

J6 configures the main output range for 0-10 VDC, -10 to +10 VDC, or 4-20 mADC. See Figure 4 for jumper settings. When using the -10 V to +10 V range be sure to configure the software for -10 V to +10 V output, use Normal for the other two ranges. See Section 6.2.2.3 or 7.2.2.5 or 8.2.2.5. The Spyder is configured from the factory for 0-10 VDC.

<span id="page-12-0"></span>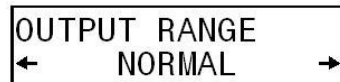

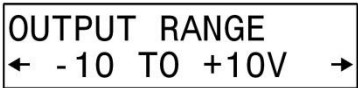

#### **5.3.2 METER OUTPUT (Load cell systems and Dancers with Load Cells Enabled and Open Loop Tension)**

A zero to 1 mADC signal proportional to Tension (Scaled to Max Tension) is available between Term.33 and Term.34 with Load Cell Systems and Dancers with Load Cells Enabled. For Open Loop Tension systems this signal is a 0 to 1 mADC signal proportional to the Diameter at Core divided by the Present Diameter to provide a relative speed signal to a motor on a rewind to keep the clutch power dissipation small. This output is driven by a 0 to 10 VDC source in series with a 10K ohm resistor and can be used as a 0 to 10 VDC output when connected to a high impedance input.

### <span id="page-12-1"></span>**5.4ANALOG INPUTS**

#### **5.4.1 SETPOINT TENSION OR POSITION**

By default the Setpoint Tension or Position is input as a voltage between Term.16 and Term.17. Use the Configuration menu to change the setpoint to remote from the Ethernet port. As shipped from the factory, the input is calibrated for a pot between Term.15 and Term.17 with the wiper connected to Term.16.

#### **5.4.2 MANUAL SETPOINT (Load cell systems and Open Loop Tension systems)**

The Manual Setpoint is input as a voltage between Term.20 and Term.21. As shipped from the factory, the input is calibrated for a pot between Term.19 and Term.21 with the wiper connected to Term.20.

#### **5.4.3 DANCER POSITION (Dancer systems only)**

The actual Dancer Position is input as a voltage between Term.38 and Term.39. As shipped from the factory, the input is calibrated for a pot between Term.26 and Term.39 with the wiper connected to Term.38. See Section 7.3 and Figure 12 for proper dancer potentiometer voltage with dancer movement.

#### **5.4.4 DIAMETER INPUT (All system types)**

The actual Diameter is input as a voltage between Term.38 and Term.39 for Open Loop Tension systems and Term. 35 and Term. 36 for Load Cell and Dancer systems. The input can take a voltage proportional to diameter up to 10 VDC. An input voltage of 0 volts is equal to a diameter of 0. See Section 6.6 (Load Cell), 7.4.3 (Dancer) or 8.3 (Open Loop Tension) for calibrating diameter.

### <span id="page-13-0"></span>**6.1ELECTRICAL CONNECTIONS**

Figure 5 shows the simplest and minimal connections required for the basic Spyder load cell tension control system. They are:

- <span id="page-13-1"></span>24 VDC power
- Earth ground
- One or two MAGPOWR load cells
- RUN/STOP switch using the Spyder internal logic supply
- E-Stop jumper between Term.10 and Term.11 (This is supplied by default from the factory)
- Potentiometer (1K to 10K ohm) for tension setpoint. Alternately, Setpoint Tension can be set using the Ethernetport. Choose the Setpoint Source from the Configure menu.
- Output to clutch or brake amplifier, current-to-pressure transducer, motor controller, etc.

Route power wiring away from sensor and control wiring. Run all wiring in shielded cable, except for the 24 VDC power which may be twisted pair. Connect cable shields to the terminals provided. Maximum shield length and maximum length of wires outside of the shield is 1.5 inches (38 mm).

The load cell connections and signal inputs and outputs are Earth ground referenced. The power input circuit is not isolated, since the negative lead of the 24 VDC power input is Earth ground referenced.

See Figure 9 for complete connections. See Figure 8 for connecting two MAGPOWR load cells. Other load cells may also be used; contact Fife customer service for details.

### **6.2SOFTWARE CONFIGURATION FOR LOAD CELL SYSTEM**

Refer to the Load Cell screen flowchart at the end of this manual for a navigation aid.

#### **6.2.1 OPERATOR LOOP MENU**

This section describes all the screens in the Operator Loop menu. All screens are display only except for Percent Taper.

#### **6.2.1.1 TENSION**

This screen shows the actual measured tension in numeric and bar graph form. The bar graph shows measured tension and is scaled to the maximum tension set during calibration of the load cells. The lower left character displays the status of the Spyder.

#### $E = E-Stop$ H = Hold S = Start A = Automatic (Run) S = Stop

M = Manual mode OFF = Tension OFF

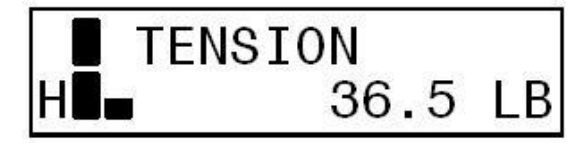

<span id="page-13-2"></span>OPERATOR

**LOOP** 

#### **6.2.1.2 SETPOINT TENSION OR CORE TENSION**

Setpoint Tension (or Core Tension with taper) is set by the voltage on Term.16 (Setpoint Source = Analog) or via the Ethernet port (Setpoint Source = Ethernet). Setpoint Source is set in the Configure menu.

#### **6.2.1.2.1 SETPOINT TENSION (No taper tension)**

Display only.

#### **6.2.1.2.2 CORE TENSION (With taper tension)**

Display only. This is the setpoint at core diameter only. At other diameters the setpoint is less than the core setpoint if Taper Percent > 0.

#### **6.2.1.3 TAPER PERCENT**

Enter the desired taper percentage. This screen will only be shown when taper has been enabled. See Section 9.2, Taper Setup.

Commanded tension at core = Core Tension.

Commanded tension at full roll = (Core Tension) \* ( 1 – TaperPercent / 100 )

**NOTE:** The desired **% Taper** is dependent on material and machine type and is totally subjective. Determination of the correct amount of taper for your application is a trial and error process.

#### **6.2.1.4 MANUAL LEVEL**

This screen shows the manual level being input on Term.20.

#### **6.2.1.5 PRESENT DIAMETER**

This screen shows the actual diameter.

#### **6.2.1.6 OUTPUT LEVEL**

This screen shows the actual output level of the Spyder in numeric form. The bar graph also shows actual output level in analog form. The lower left character displays the status of the Spyder. See Section 6.2.1.1 for description of the status character.

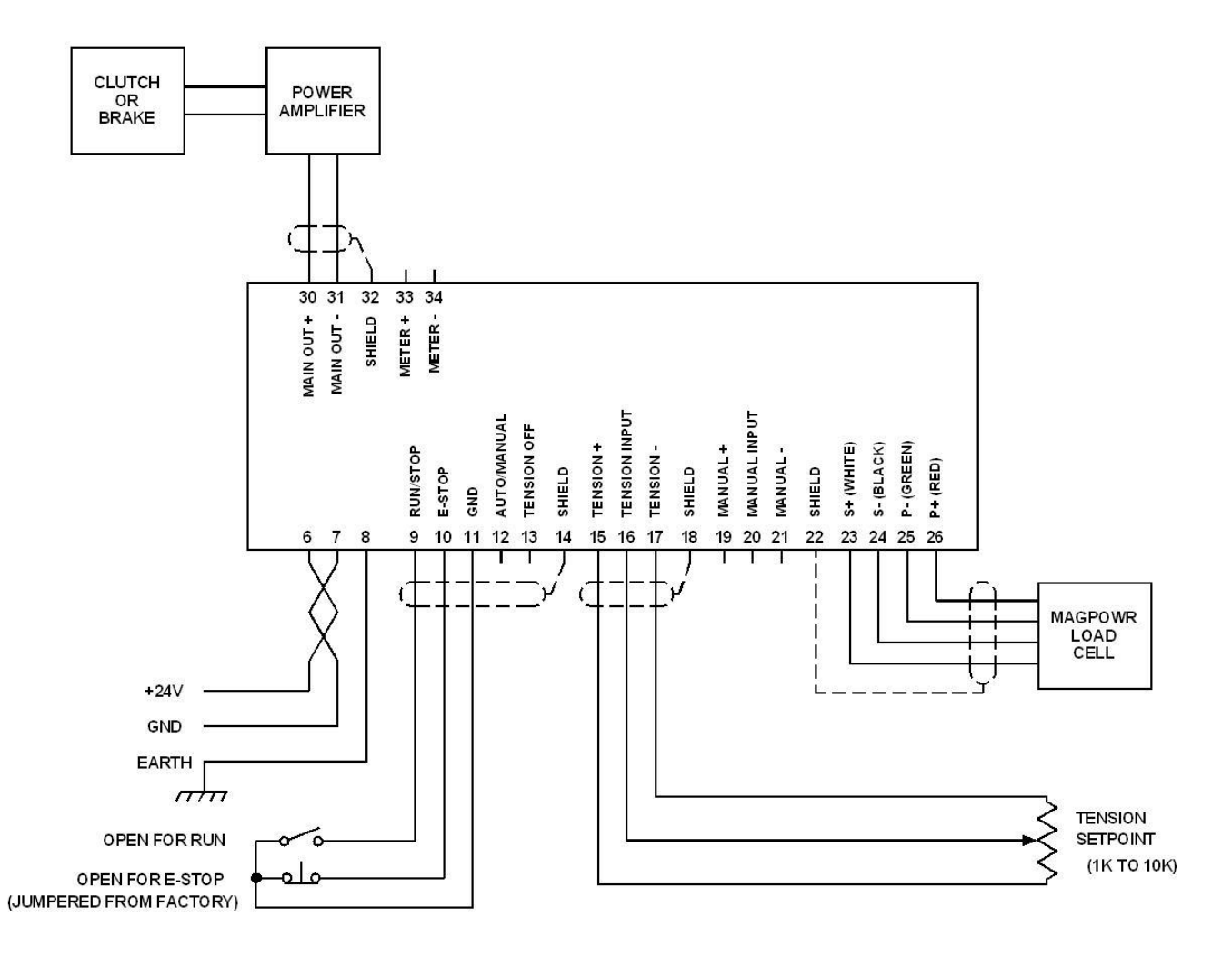

<span id="page-14-0"></span>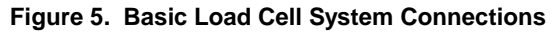

#### **6.2.2 CONFIGURE MENU**

Navigate to the **Configure** menu. Press  $\downarrow$ . This section describes all the screens in the Configure menu. This menu contains screens which configure various options.

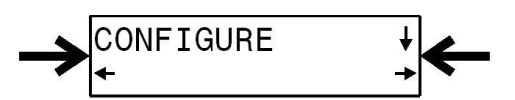

#### **6.2.2.1 CONTROL TYPE**

Select the **Load Cell** control type. Load cell systems must use a torque device, which can be a motor in torque mode.

#### **6.2.2.2 SYSTEM TYPE**

Select the appropriate system type for the application; rewind, unwind, or one of the point-to-point types. See Figure 6 for information on the point-to-point types.

#### **6.2.2.3 DIAMETER USED**

Select the diameter type either estimated or an external voltage proportional to diameter. For calibrating diameter see section 6.5 if diameter type is **Voltage** and section 9.2 if diameter type is **Estimated**.

#### **6.2.2.4 INERTIA COMPENSATION USED**

Select whether inertia compensation is used during stopping. This helps to keep the tension constant during stopping. See section 6.6 on setting up and using inertia compensation.

#### **6.2.2.5 HOLD LEVEL CHANGE WITH**

Hold Level Output during Hold mode can be a fixed value, or can vary with last running output multiplied by the Hold Level Multiplier, or can vary based on diameter and or tension. Select the choice needed for the application; None, Output, Diameter, Tension, or Diameter and Tension. See section 9.6.13 to calibrate hold level changes when the choice is Diameter, Tension, or Diameter and Tension. See section 9.6.14 to enter the Hold level multiplier when the choice is Output.

#### **6.2.2.6 OUTPUT RANGE**

Select the main output range. For a main output range of either 0-10 VDC or 4-20 mADC select **NORMAL**. For the –10 to +10 VDC range, select **–10 V to +10 V**. The software is factory calibrated for the 0-10 VDC and the -10 to +10 VDC output ranges. See Section 9.4 for recalibrating the output when using the 4-20 mADC range.

See Figure 4 for jumper settings.

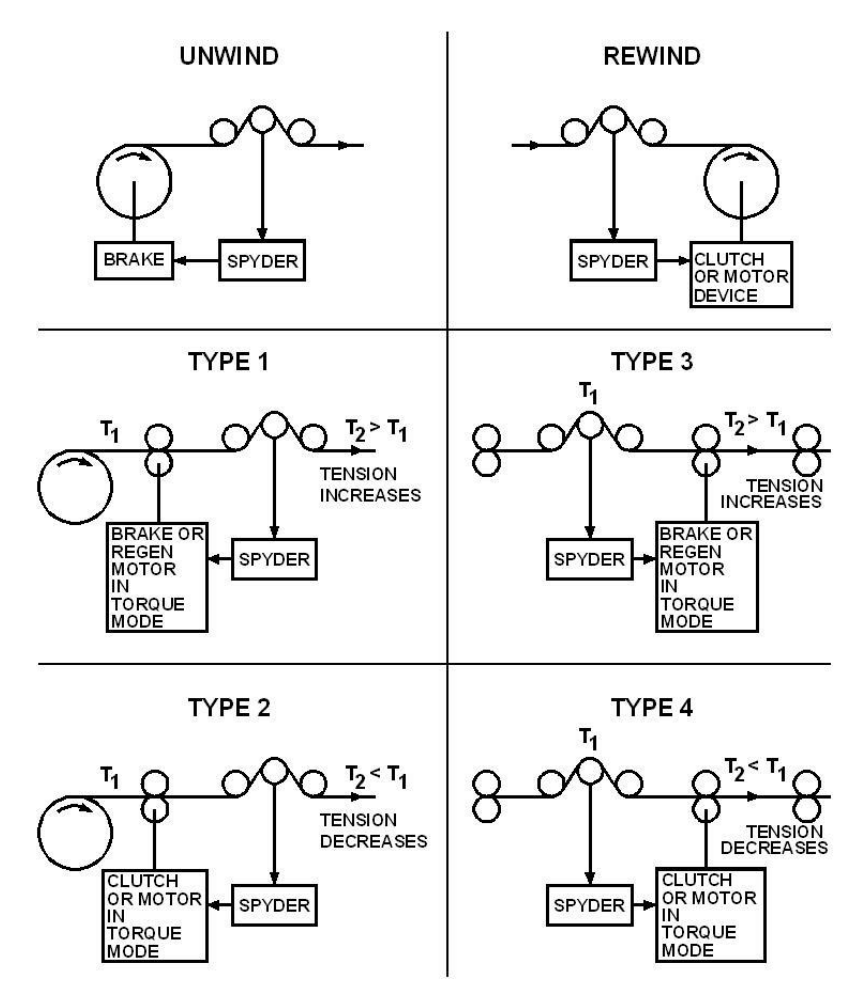

**Figure 6. Load Cell System Types**

#### <span id="page-16-0"></span>**6.2.2.7 SETPOINT SOURCE**

Select the tension setpoint source. The tension setpoint is either the tension input (Term.16) or the Ethernet. The software is factory calibrated for using a 1K to 10K potentiometer on Term.15 through Term.17 with the wiper on Term.16. When using an external 0-10 VDC voltage source see Section 9.3 for recalibrating the tension setpoint input.

#### **6.2.2.8 DIGITAL INPUT ACTIVE LEVEL**

The digital control inputs may be either Active Low or Active High. The software is factory configured for Active Low inputs. See Section 5.2 and Figure 4.

#### **6.2.2.9 INITIAL SCREEN**

The first screen after power-up is the **Operator Loop** screen. This parameter allows the initial power-up screen to be changed to either the **Tension** screen, Section 6.2.1.1 or the **Output Level** screen, Section 6.2.1.5.

#### **6.2.2.10 NUMERIC UPDATE RATE**

This parameter controls the filtering for the numeric actual tension and the actual output displays. Default values work well in most applications.

#### **6.2.2.11 BAR GRAPH UPDATE RATE**

This parameter controls the filtering for the bar graph actual tension and the actual output displays. Default values work well in most applications.

#### **6.2.2.12 SCREEN CONTRAST**

Adjusts the screen contrast. See Section 10.1, General Problems, when screen shows no characters.

### **6.3LOAD CELL CALIBRATION (REQUIRED)**

Navigate to the **Cal Sensors** menu. Press .

Select **YES** to calibrate sensors. Press ↓

Unload the sensing roll. Remove all web and weight from the sensing roller before pressing  $\downarrow$ . Pressing  $\downarrow$  will overwrite previous calibrations.

When **Maximum Tension** appears, press to enter the maximum tension that will be used on this system (if different than that displayed. This is the upper limit of the tension range as read by the load cells. Choose a value for the Max Tension that will have room for the highest setpoint tension you plan to run, plus any tension errors that may occur during operation within the limits of the load cell load rating. This setting also scales the analog bar graph. (Usually it is best to set **Maximum Tension** to approximately twice the value of the normal running tension.) When finished press  $\downarrow$ .

Enter the **Applied Tension** you will use to calibrate the load cells. Press  $\downarrow$ .

Apply the tension to the sensing roll. This tension should be applied to the sensing roll using a rope or narrow web that is routed around the sensing roll in the same way as the normal web. See Figure 7. This tension is best applied using a weight, but a spring scale can also be used. Press  $\downarrow$ .

Calibration has been performed. Remove the calibration load from the sensing roll.

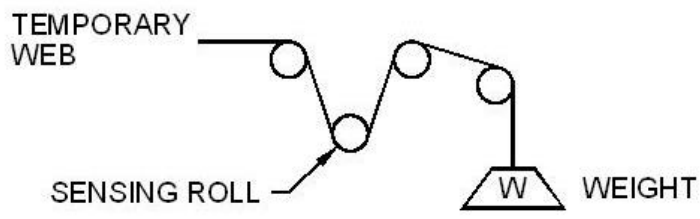

<span id="page-17-1"></span>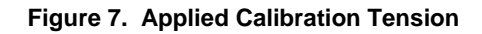

### <span id="page-17-2"></span>**6.4TUNING (REQUIRED)**

Two steps are involved.

- 1) **Quick Stab** to get the control loop stable if upon start-up the default parameters do not provide a stable closed loop. See Section 6.4.1.
- 2) **Tuning** optimizes the Spyder by first tuning to make the system slightly unstable; then adjusting the tuning parameters to make it stable. By doing so the system is tuned to be as responsive as possible and still remain stable throughout its range of operation. See Section 6.4.2.

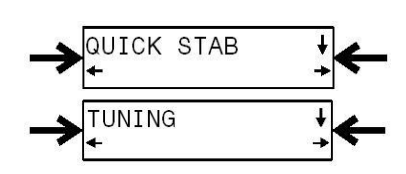

<span id="page-17-0"></span>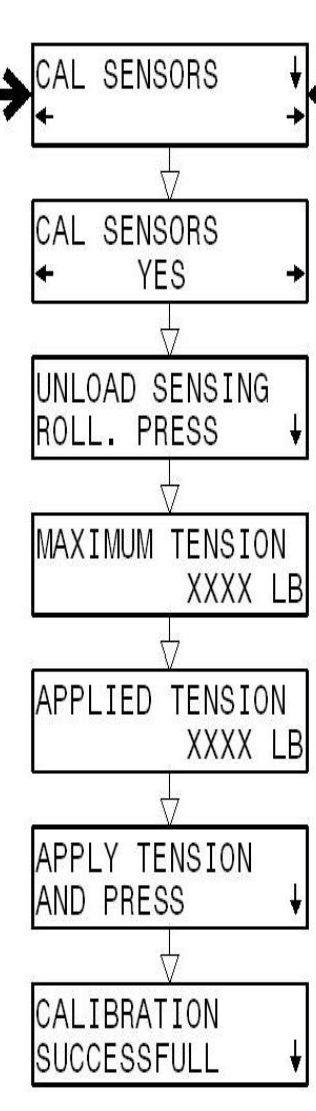

#### **6.4.1 QUICK STABILIZE – FIRST STEP**

Default tuning parameters are embedded in the Spyder and were selected to minimize instability. If the system is exhibiting extreme fluctuations at start-up, perform the following procedure to quickly stabilize it. Fine-tuning using **Tuning** will still be required. NOTE: The system must be running to Quick Stabilize.

Navigate to the **Quick Stab** menu and press  $\downarrow$ . Press If Unstable  $\rightarrow$  to immediately try to stabilize. The Spyder automatically steps through three separate stages in an attempt to stabilize the process.

The Quick Stab screens are all similar to this one:

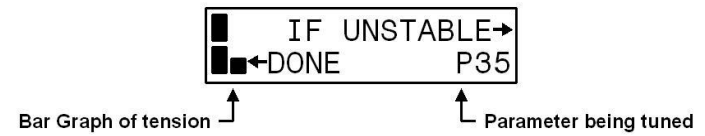

In addition to **P,** the parameter being tuned can also be **E** or **I**. The number next to this letter is not the value of the parameter. It is there to show the progress of the tuning. Its values can be between 00 and 99. 00 is displayed when that parameter is as stable as it can be. When the system is stable press  $\leftarrow$  Done. The Spyder will tell you which parameter should be retuned such as:

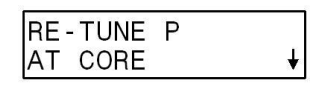

Pressing  $\downarrow$  will automatically take you to the correct parameter to be retuned. This particular message needs some comment. Retune **P** at the present diameter (not at core) if **P** was previously tuned at core and this message repeatedly comes up. For large roll builds the system may need to be Quick Stabilized a few times while a roll is being wound or unwound for the first time.

Note that Error Limit may have been reduced during Quick Stabilize. Decreasing Error Limit can sometimes stabilize a system, but increasing it will not usually cause a system to become unstable. Therefore, **Optimizing** does not work for Error Limit. The system can be made more responsive by increasing Error Limit in the Parameters menu.

#### **6.4.2 OPTIMIZE TUNING - SECOND STEP**

#### **6.4.2.1 Unwinds and rewinds.**

Navigate to the **Tuning** menu and press  $\downarrow$ . For unwinds and rewinds this yields the screen:

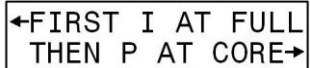

The Spyder should be optimized at or near full roll first. On rewinds **Quick Stab** may be needed while a full roll is wound before optimizing at full roll.

The Spyder should be optimized at core only after it has been optimized at full roll. On unwinds **Quick Stab** may be needed to keep the system stable while an initial roll is unwound.

See Section 6.4.3 for a typical tuning screen.

#### **6.4.2.2 Point to point systems.**

Navigate to the **Tuning** menu and press  $\downarrow$ . For point to point systems this yields the screen:

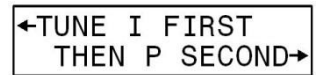

The Spyder should be optimized in the order shown. See Section 6.4.3 for a typical tuning screen.

#### **6.4.3 Tuning Screens**

Tuning allows the operator to optimize tuning parameters by using one button to destabilize the system and another button to stabilize the system. NOTE: The system must be running to perform Tuning. A typical tuning screen looks like this:

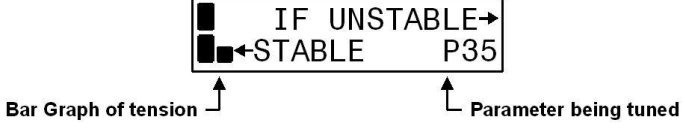

Besides **P**, the parameter being tuned can also be **I**. The number next to this letter is not the value of the parameter. It is there to show the progress of the tuning. Its values can be between 00 and 99; 00 is displayed when that parameter is as stable as it can be. To optimize, press  $\leftarrow$  until the system starts to become unstable. Then press  $\rightarrow$  until stability is again obtained. When finished tuning press  $\downarrow$ .

Basic set-up of the load cell control system is now complete. See Section 9.0 for optional settings.

There is a table in section 9.6.6 showing default values of proportional, integrator, derivative, error limit and stop torque ratio for each type control type.

### **6.5DIAMETER CALIBRATION**

<span id="page-19-0"></span>Navigate to the **Cal Diameter** menu and Press **.**

This section only applies if diameter is selected to be **Voltage**. For estimated diameter see section 9.2 Taper setup to calibrate the estimated diameter.

The diameter calibration is a single point diameter calibration. Only the large diameter point is calibrated. The lower diameter calibration point is implied to be 0 volts input equals 0 diameter.

Input a voltage into the diameter input and press the  $\downarrow$  key on the Present Diameter screen and enter a diameter that corresponds to the voltage input. Press the  $\downarrow$  key to finish diameter calibration.

The Present Diameter screen actively displays the diameter. The Present Diameter screen is also available from the **Operator** menu.

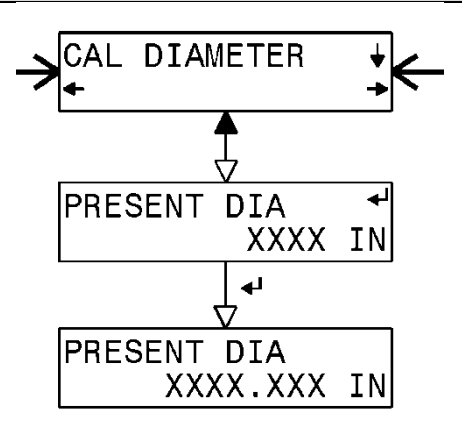

#### **6.6INERTIA COMPENSATION**

<span id="page-20-0"></span>The **Inertia Set-up** menu is used to configure and calibrate inertia.

The parameters in these screens apply to a full roll of web material.

**Roll weight** is the weight of a full roll of web material.

**Full roll** diameter is the diameter of the full roll of web material.

**Roll width** is the width of the full roll of web material. This is only for calibration. For rolls with other widths there is a screen in the parameters menu to enter the present web width.

**Core diameter** is the diameter of the core.

**Core WK^2** is the inertia of the core. The units for inertia are either lb-ft^2 or kgm^2. The selection depends on the units for tension.

Run the system, and when the system is stable, select **Cal Inertia** to be **Yes** and press  $\downarrow$  key to calibrate output versus torque. Any diameter roll of material may be used when calibrating the output versus torque.

Diameter and Tension must be calibrated before calibrating inertia.

There are two parameters in the Parameters menu to set the maximum line speed and the present roll width. See sections 9.6.9 and 9.6.10. The inertia compensation is computed for slowing down the roll from maximum line speed to zero in the stop time.

If the web material changes then the roll weight, full roll diameter and roll width parameters will need to be changed in the Inertia Set-up menu. If the core diameter changes or the core changes material then the Core Inertia and Core Diameter parameters must be changed in the Inertia Set-up menu. The calibration for output versus torque does not need to be calibrated again.

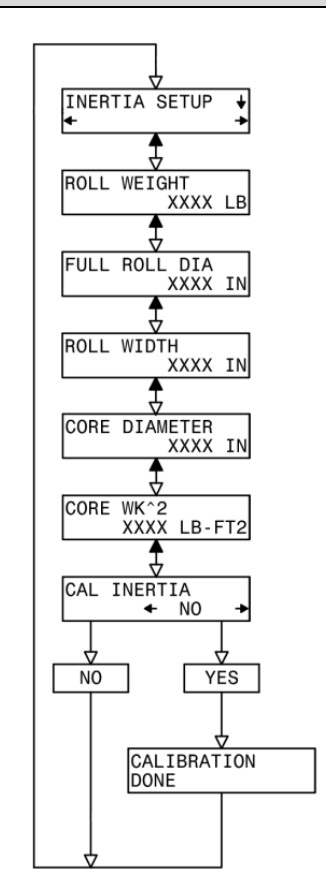

#### **6.7LOAD CELL CONNECTIONS**

<span id="page-20-1"></span>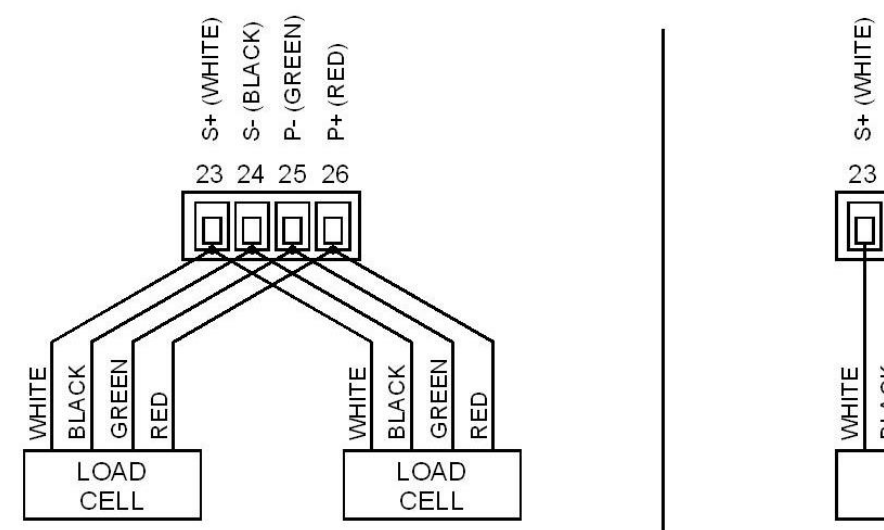

(GREEN) (BLACK)  $(RED)$  $\vec{r}$ d 25 24 26 **BLACK** GREEN RED LOAD CELL

<span id="page-20-2"></span>**Figure 8. Load Cell Connections for One or Two Load Cells**

### **6.8LOAD CELL SYSTEM COMPLETE WIRING**

<span id="page-21-0"></span>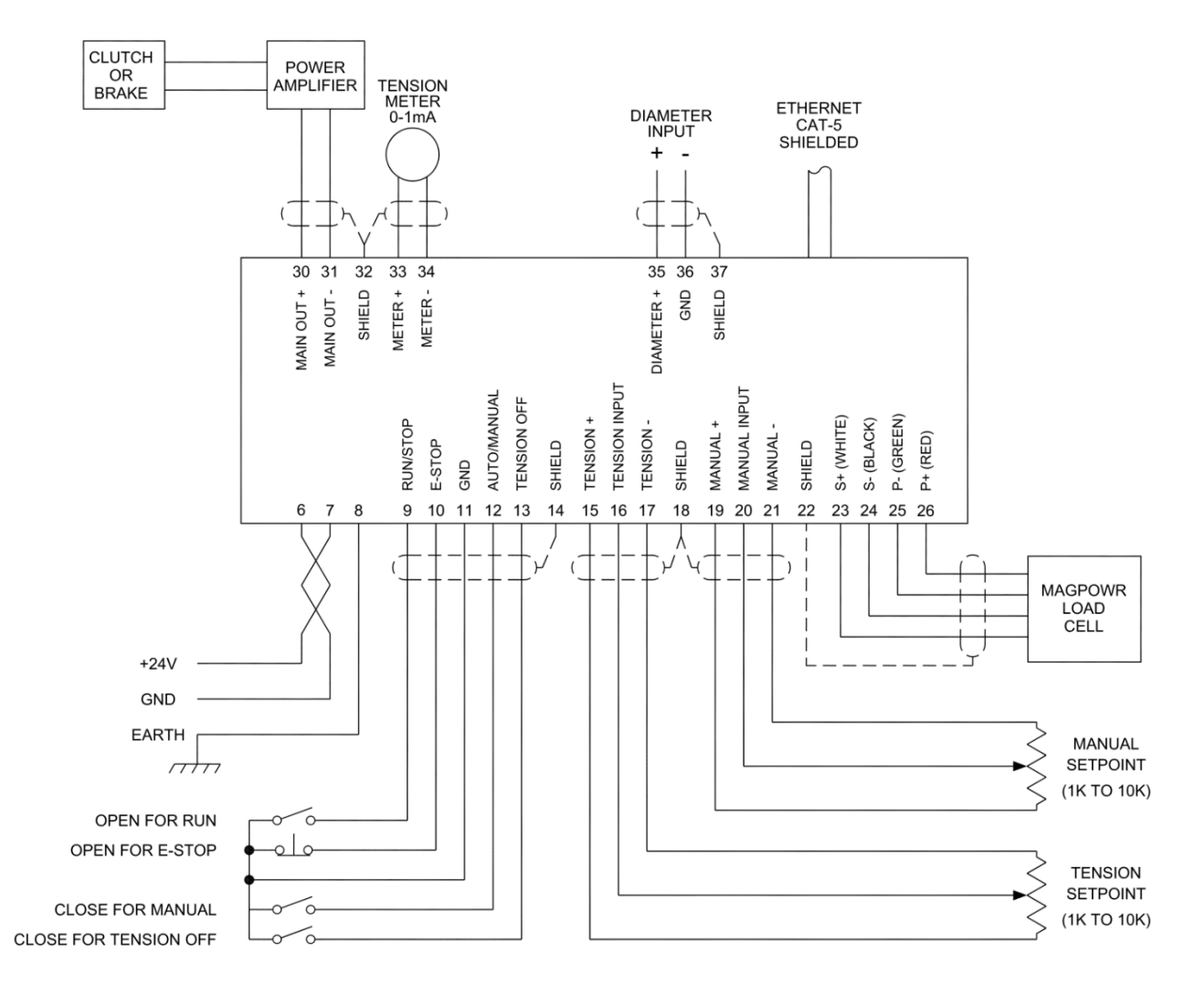

<span id="page-21-1"></span>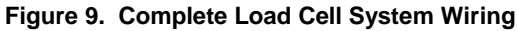

#### <span id="page-21-2"></span>**6.9LOAD CELL CONTROL DIAGRAM**

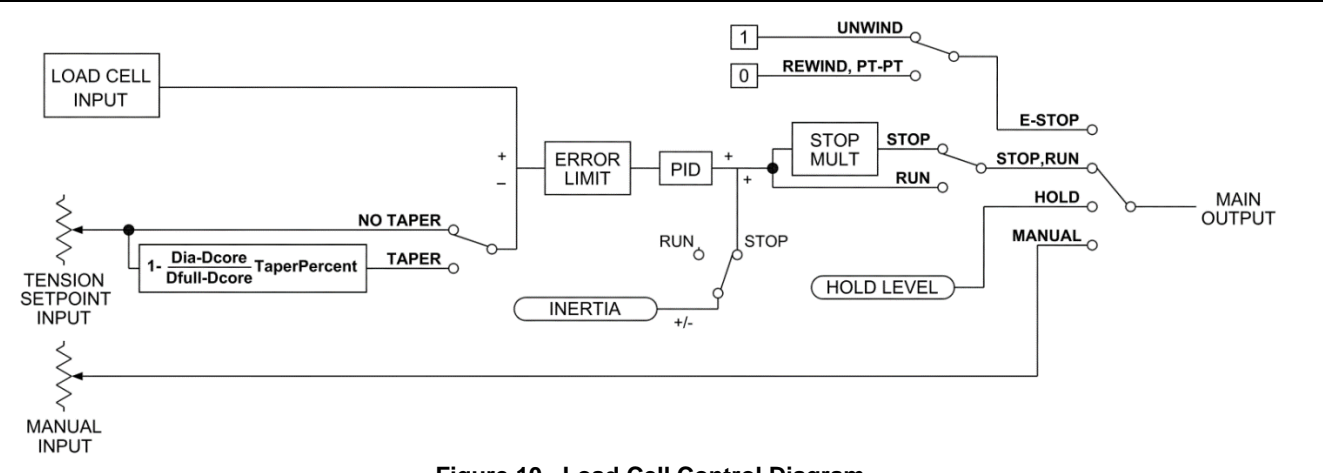

<span id="page-21-3"></span>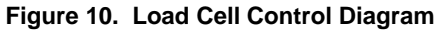

### <span id="page-22-0"></span>**7.1ELECTRICAL CONNECTIONS**

Figure 11 shows the basic connections for the Spyder Dancer control system. See Figure 15 for complete connections. The **Tension Off** connection is not required. The simplest and minimal connections are:

- <span id="page-22-1"></span>24 VDC power
- Earth ground
- MAGPOWR DFP or DFP-2 dancer position potentiometer
- RUN/STOP switch using the Spyder internal logic supply
- E-Stop jumper between Term.10 and Term.11 (This is supplied by default from the factory)
- Potentiometer (1K to 10K ohm) for position setpoint. Alternately Setpoint can be set using the Ethernet port or the Setpoint screen. Choose the Setpoint Source from the Configure menu.
- Output to clutch or brake amplifier, current-to-pressure transducer, motor controller, etc.

Route power wiring away from sensor and control wiring. Run all wiring in shielded cable except for the 24 VDC power, which may be twisted pair. Connect cable shields to the terminals provided. Maximum shield length and maximum length of wires outside of the shield is 1.5 inches (38 mm).

The load cell connections and signal inputs and outputs are Earth ground referenced. The power input circuit is not isolated, since the negative lead of the 24 VDC power input is Earth ground referenced.

See Figure 12 and Section 7.3 for connecting the DFP or DFP-2 (Dancer Follower Potentiometers) according to the Dancer system types.

<span id="page-22-2"></span>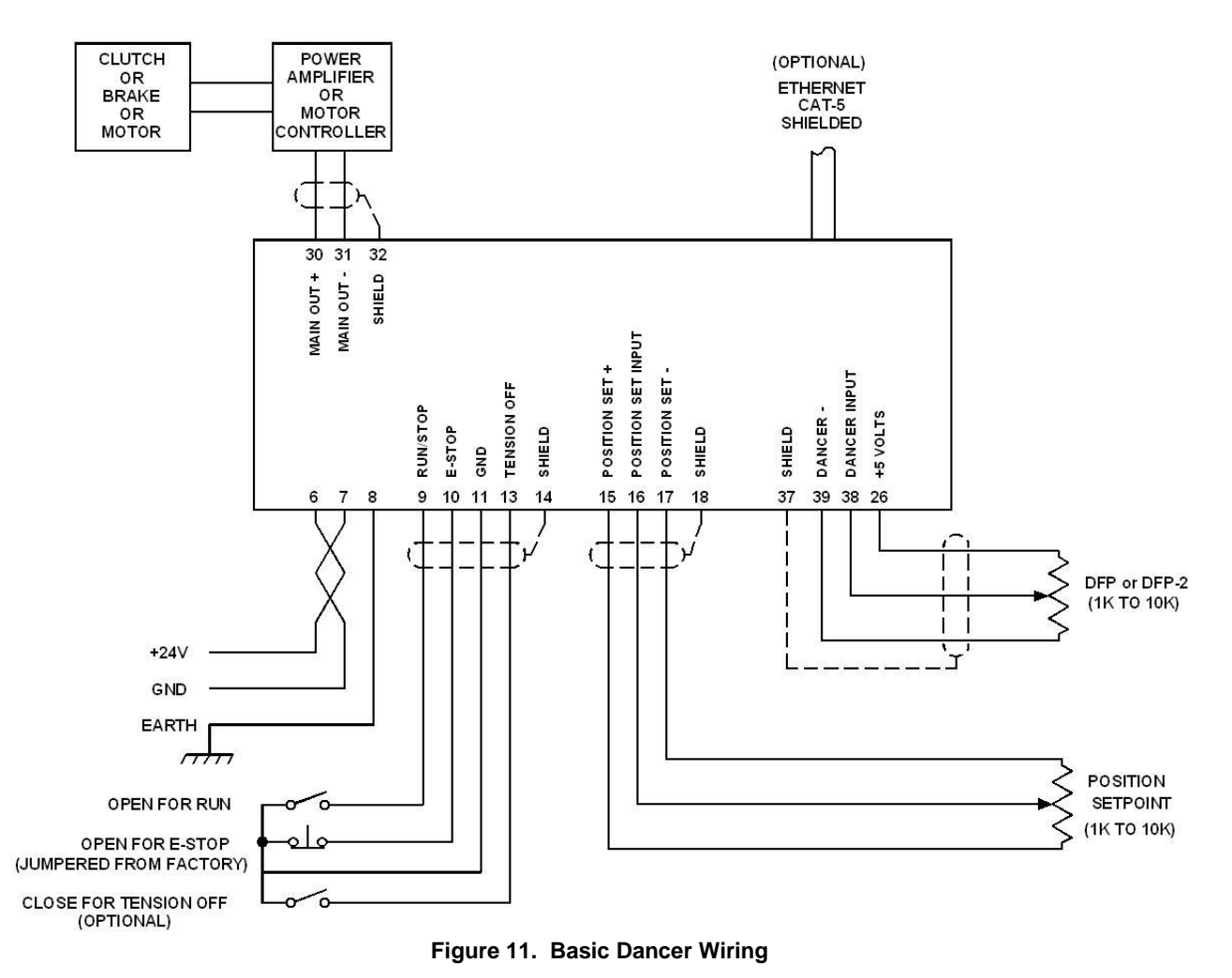

## DFP Voltage Change with Dancer Movement

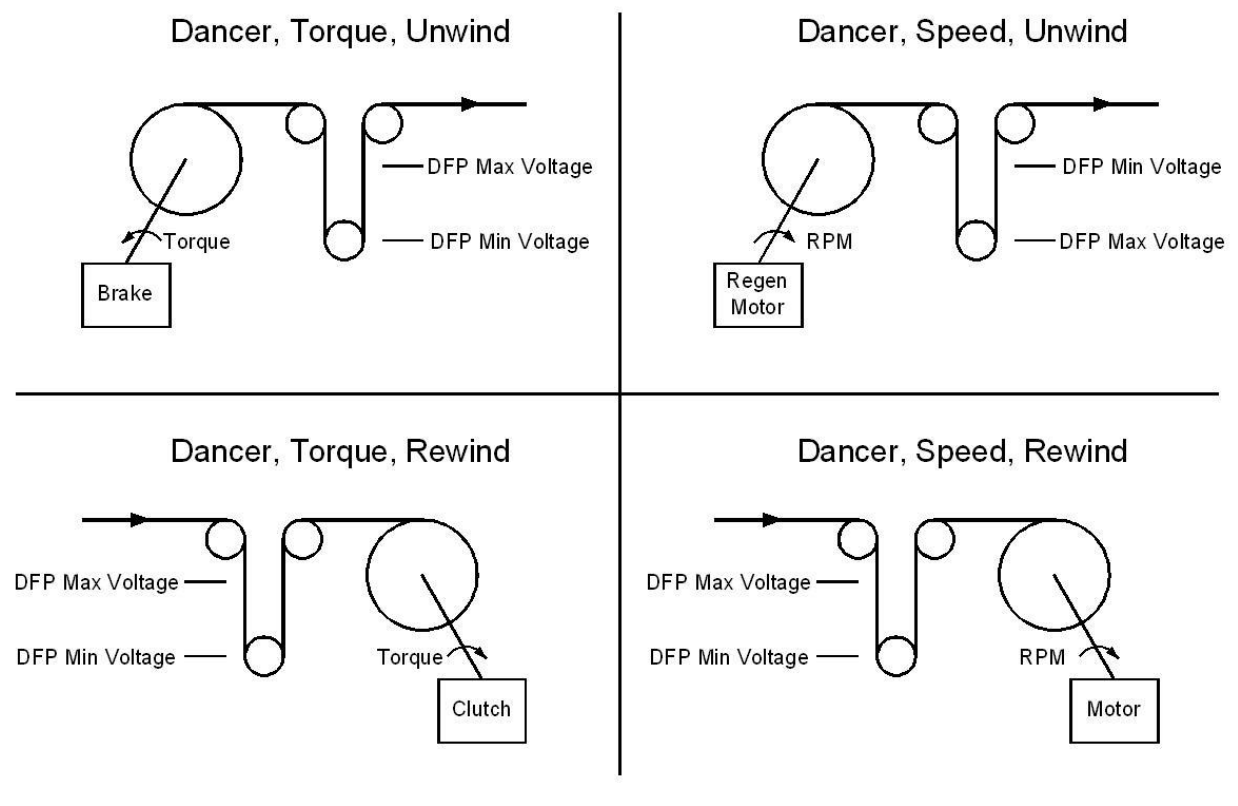

DFP Voltage measured between Term 38 and 39 with Term 39 negative.

**Figure 12. DFP Connections**

## <span id="page-23-1"></span>**7.2SOFTWARE CONFIGURATION FOR DANCER SYSTEM**

Refer to the **Dancer, Torque or Dancer, Speed** screen flowcharts in drawing number 850B352 for a navigation aid.

### **7.2.1 OPERATOR LOOP MENU**

This section describes all of the screens in the **Operator Loop** menu. All screens are display only.

### **7.2.1.1 POSITION**

This screen shows the actual measured position in numeric and bar graph form. The bar graph shows the dancer arm position and is scaled from 0 to 100%. The lower left character displays the status of the Spyder.

> $E = E-Stop$ H = Hold S = Start A = Automatic (Run) S = Stop OFF = Tension OFF

POSITION 58.3%

<span id="page-23-0"></span>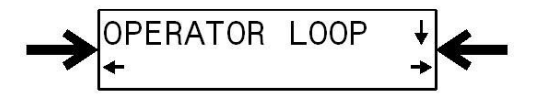

### **7.2.1.2 SETPOINT POSITION**

**Setpoint Position** is set by the voltage on Term.16. When Setpoint Source is Ethernet, use this screen to enter a desired setpoint by pressing the  $\downarrow$  key or using the  $\leftarrow$  and  $\rightarrow$  keys. Note: for **P** or **PD** type control the dancer position will not be the same as the position setpoint. If Proportional Gain is high enough the dancer position will be approximately equal to the position setpoint. When Setpoint source is Ethernet and control type is P or PD the setpoint may exceed 100%.

### **7.2.1.3 OUTPUT LEVEL**

This screen shows the actual output level of the Spyder in numeric form. The bar graph also shows actual output level in analog form. The lower left character displays the status of the Spyder. See Section 7.2.1.1 for description of the status character.

## **7.2.1.4 TENSION**

This screen shows the **actual measured tension** in numeric and bar graph form if the Load Cells are enabled in the Configure menu. The bar graph shows measured tension and is scaled to the maximum tension set during calibration of the load cells. The lower left character displays the status of the Spyder. See Section 6.3 to calibrate the load cells.

## **7.2.1.5 PRESENT DIAMETER**

This screen shows the **actual measured diameter** if Diameter is enabled in the Configuration menu. See Section 7.4.3 to calibrate the diameter input.

## **7.2.2 CONFIGURE MENU**

Navigate to the **Configure** menu. Press  $\downarrow$ . This section describes all the screens in the Configure menu. This menu contains screens that configure various options.

### **7.2.2.1 CONTROL TYPE**

Select the control type either **Dancer, Torque** or **Dancer, Speed**. Dancer, Torque is for dancers using a torque device (clutch or brake or motor in torque mode), and Dancer, Speed is for dancers using a speed device (motor). If a motor is used for a dancer system, speed mode is recommended. If a motor is used on an unwind system for dancers, it must be controlled by a regenerative drive that is configured for torque mode. To select the gain compensated dancer mode select **Diameter Used** to be **Yes**. A voltage proportional to diameter is required for the gain compensated dancer to work.

## **7.2.2.2 TUNING TYPE**

When controlling a dancer in either Torque or Speed mode, an integrator can optionally be used in the control. The integrator will keep the dancer in the same position as the roll builds or as dancer loading is adjusted. Many systems do not need the integrator since the gain of the system is very high. Systems with integrators are sometimes more difficult to stabilize. Integrator control is selected by choosing **PID** in Torque mode or **PI** in Speed mode. In the gain compensated dancer control the tuning type is always **PID** or **PI** and the integrator cannot be turned off.

## **7.2.2.3 SYSTEM TYPE**

Select the appropriate system type for the application, either **Rewind** or **Unwind**. See Figure 12 and Section 7.3 for proper connection of the dancer potentiometer voltage based on the System Type and Control Type.

## **7.2.2.4 USE DIAMETER**

Selects whether the Diameter input is used. Diameter is used by the control routines and inertia compensation in Dancer, Torque with Diameter control. Diameter can be used for hold level changes with Diameter in Dancer, Torque with Diameter control. Diameter can be used for gain compensation in both Dancer Torque and Speed modes. See section 7.4.3 to calibrate diameter.

## **7.2.2.5 USE INERTIA COMPENSATION**

Enables **Inertia Compensation** in Dancer, Torque mode. Dancer, Speed does not have inertia compensation. See section 9.6.12 for calibrating inertia compensation. Inertia compensation can be used with and without a diameter input signal.

#### SETPOINT POSITION XXXX %

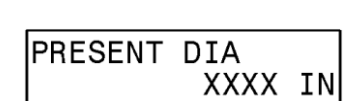

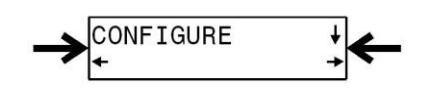

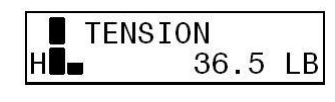

#### **7.2.2.6 HOLD LEVEL CHANGE WITH**

Allows the output during Hold to vary by last running Output, Diameter, Tension, or Diameter and Tension. Load cells must be enabled to read tension. See section 9.6.14 to enter hold level multiplier when choice is Output. See section 9.6.13 for calibrating Hold level when the choice is Diameter, Tension, or Diameter and Tension.

#### **7.2.2.7 USE LOAD CELLS**

Enables reading of the load cells while in Dancer mode. See Section 6.3 to calibrate load cells.

#### **7.2.2.8 OUTPUT RANGE**

Select the main output range. For a main output range of either 0-10 VDC or 4-20 mADC select NORMAL. For the **-10 to +10 VDC** range select **-10V to +10V**. The software is factory calibrated for the **0-10 VDC** and the **-10 to +10 VDC** output ranges. See Section 9.4 for recalibrating the output when using the 4-20 mADC range. See Figure 4 for jumper settings.

#### **7.2.2.9 SETPOINT SOURCE**

Select the source for the dancer setpoint. When set to ANALOG the Spyder will use the voltage on terminal 16 as the dancer position setpoint. When set to ETHERNET the Spyder will use the software value of setpoint position. This value may be changed either at the keypad, the web page, or by Modbus/TCP. Use the **Setpoint Position** screen in the **Operator Loop** to change the software setpoint.

#### **7.2.2.10 DIGITAL INPUT ACTIVE LEVEL**

The digital control inputs may be either **Active Low** or **Active High**. The software is factory configured for Active Low inputs. See Section 5.2 and Figure 4.

#### **7.2.2.11 INITIAL SCREEN**

The first screen after power-up is the **Operator Loop** screen. This parameter allows the initial power-up screen to be changed to either the **Position** screen, Section 7.2.1.1 or the **Output Level** screen, Section 7.2.1.3 or the **Diameter Display** screen.

#### **7.2.2.12 NUMERIC UPDATE RATE**

This parameter controls filtering for the numeric actual position and the actual output displays. Default values work well in most applications.

#### **7.2.2.13 BAR GRAPH UPDATE RATE**

This parameter controls filtering for the bar graph actual position and the actual output displays. Default values work well in most applications.

#### **7.2.2.14 SCREEN CONTRAST**

This screen allows adjustment of the screen contrast. See Section 10.1, General Problems, when screen shows no characters.

### <span id="page-25-0"></span>**7.3DANCER INPUT SETUP (REQUIRED)**

#### **7.3.1 Setup DFP or DFP-2**

#### **7.3.1.1 DFP**

Install the DFP sensor so that its keyway is pointing towards the top cover when the dancer is half way through its travel. This is an approximate adjustment, and is intended to center the sensor position to allow maximum rotation in both directions during operation.

#### **7.3.1.2 DFP-2**

To find the electrical center point of pot rotation, use a digital multimeter type ohm meter to measure from the white wire (wiper), to the red or black wire. Turn the potentiometer shaft until the meter reads 500 ohm. Install the DFP-2 sensor so that at the 500 ohm meter reading, the dancer is halfway through its travel.

#### **7.3.1.3 Check DFP or DFP-2 voltage**

Verify the dancer voltage between Term. 38 and Term. 39 matches the voltage change with dancer movement as shown in Figure 12. If the dancer voltage is opposite that shown in the figure, simply swap the wires on Term. 39 and Term. 26. This will reverse the dancer voltage change.

### **7.4DANCER CALIBRATION (REQUIRED)**

Navigate to the **Cal Dancer** menu. Press the ↓ key and the screen shows:

This screen allows the selection for calibrating either the Dancer Input or the Position Setpoint input. The input from the dancer position sensor and from the position setpoint should both be calibrated. Both are calibrated in the same way. Press either the  $\leftarrow$  or  $\rightarrow$  key to begin a calibration.

#### **7.4.1 DANCER INPUT CALIBRATION**

### **7.4.1.1 Apply Minimum Dancer Voltage**

Move the dancer arm so that it is against the stop in the direction that provides the minimum voltage. Maximum and minimum input voltages are defined as shown in Figure 12. Press  $\downarrow$ .

### **7.4.1.2 Apply Maximum Dancer Voltage**

Move the dancer arm so that it is against the stop in the direction that provides the maximum voltage. Maximum and minimum input voltages are defined as shown in Figure 12. Press  $\downarrow$ .

### **7.4.1.3 Move Dancer Back**

Move the dancer arm back to the stop with the minimum voltage. This step verifies that the dancer potentiometer does not move past the end of the resistance element. When the software determines the pot is wired correctly the Dancer Calibrate Done screen will appear.

### **7.4.1.4 Dancer Calibration Done**

Dancer Input calibration is now complete. Press  $\downarrow$ .

### **7.4.2 POSITION SETPOINT CALIBRATION**

During normal operation, applying the minimum voltage to the position setpoint input will command the dancer to its minimum voltage position. Applying the maximum voltage will command the maximum voltage position. This calibration is not required when the setpoint source is Ethernet.

#### **7.4.2.1 Apply Minimum Setpoint Voltage**

Adjust the position setpoint input to the minimum voltage. Press  $\downarrow$ .

### **7.4.2.2 Apply Maximum Setpoint Voltage**

Adjust the position setpoint input to the maximum voltage. Press  $\downarrow$ .

#### **7.4.2.3 Setpoint Input Calibration Done**

Setpoint Input calibration is now complete. Press  $\downarrow$ .

#### **7.4.3 Diameter input CALIBRATION (Required for Diameter options)**

Diameter must be calibrated when using the Diameter based options of inertia, hold level changes with, and gain compensated control.

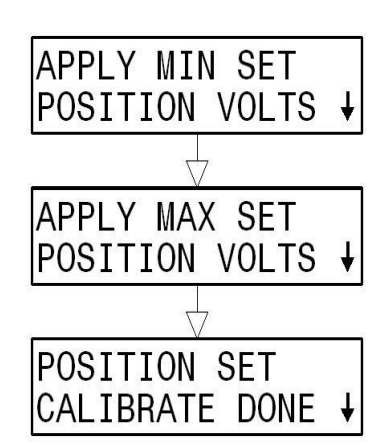

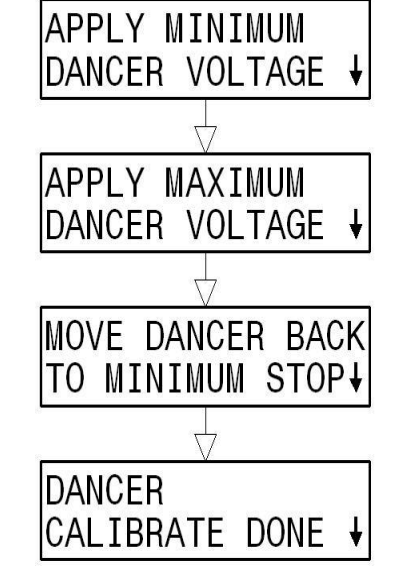

<span id="page-26-0"></span>+DANCER INPUT POS SETPOINT→

Navigate to the **Cal Diameter** menu and Press **.**

The diameter calibration is a single point diameter calibration. Only the large diameter point is calibrated. The lower diameter calibration point is implied to be 0 volts input equals 0 diameter.

Input a voltage into the diameter input and press the  $\downarrow$  key on the Present Diameter screen and enter a diameter that corresponds to the voltage input. Press the key to finish diameter calibration.

The Present Diameter screen actively displays the diameter. The Present Diameter screen is also available from the **Operator** menu.

**7.4.3.1 Core Diameter (Required for gain compensation in Torque and Speed modes)** Enter the core diameter in the Parameters menu.

**7.4.3.2 Full Roll and Core Diameter (Required for gain compensation in Torque mode only)** Enter the full roll diameter in the Parameters menu.

### <span id="page-27-0"></span>**7.5TUNING (REQUIRED)**

Use section 7.5 for tuning Dancer, Torque with no diameter and Dancer, Speed controls. Use section 7.6 for Tuning Dancer, Torque with Diameter control.

#### **7.5.1 TUNING STEPS (Dancer, Torque no diameter, and Dancer Speed with/without diameter control)** Three steps are involved

- 1. Set the position setpoint potentiometer to the midpoint.
- 2. **Quick Stab** to get the control loop stable if upon start-up the default parameters do not provide a stable closed loop. See Section 7.5.2.
- 3. **Tuning** optimizes the Spyder by first tuning to make the system slightly unstable; then adjusting the tuning parameters to make it stable. By doing so the system is tuned to be as responsive as possible and still remain stable throughout its range of operation. See Section 7.5.3.

**NOTE:** Applies to Setpoint Source is Analog. The position setpoint input is not active during tuning. The  $\uparrow$  and  $\downarrow$ keys are used to change dancer position instead. For this reason, the web must be stopped (Run/Stop = Stop) and restarted (Run/Stop = Run) to exit the tuning screens. A screen is provided to warn the operator of this. Since tuning cannot be done while the web is stopped, the Spyder automatically returns to the Tuning Menu when the web is stopped. Make sure to set the position setpoint potentiometer to the midpoint before restarting after tuning.

**NOTE: Applies to Setpoint Source is Ethernet.** The position setpoint can always be changed during tuning either by Ethernet or by the  $\uparrow$  and  $\downarrow$  keys. The dancer does not need to be stopped to exit the Tuning screens.

#### **7.5.2 QUICK STABILIZE – FIRST STEP**

Default tuning parameters are embedded in the Spyder and were selected to minimize instability. If the system is exhibiting extreme fluctuations at start-up, perform the following procedure to quickly stabilize it. Fine-tuning using **Tuning** will still be required. **NOTE:** The system must be running to Quick Stabilize.

Navigate to the **Quick Stab** menu and press **.** If the system is unstable then press the arrow key associated with the **If Unstable** text until the system is stable. If the system is stable then press the arrow key associated with the text **If Now Stable** or **Done**.

Two types of screens will appear while performing the Quick Stabilize tuning:

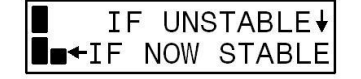

See 7.5.1.1 Quick Stabilize, Integrator Test

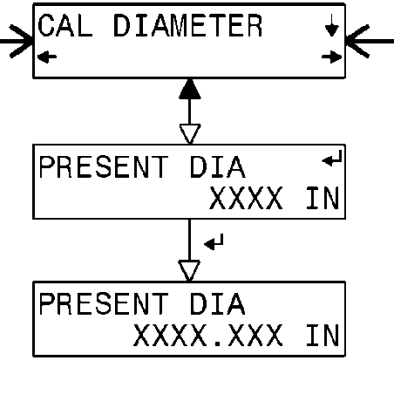

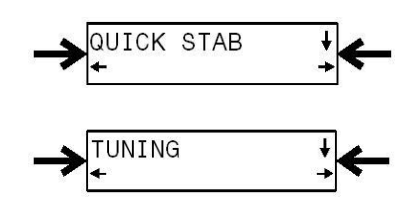

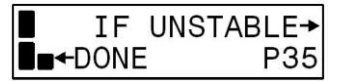

See 7.5.1.2 Quick Stabilize, Parameter Adjustment

#### **7.5.2.1 Quick Stabilize, Integrator Test**

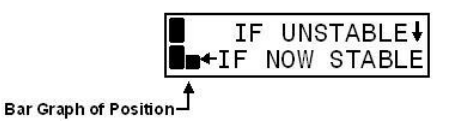

This screen is entered if the system is not yet stable, and the integrator was on. The integrator was turned off as this screen was entered. This checks to see if the integrator is causing the instability.

If the system is still unstable, the integrator is not causing the instability. Pressing  $\downarrow$  will switch to a screen similar to 7.5.1.2 to stabilize the proportional gain.

If the system is now stable, then the integrator is the cause of the instability (it is now off.) Pressing  $\leftarrow$  provides a series of screens explaining this.

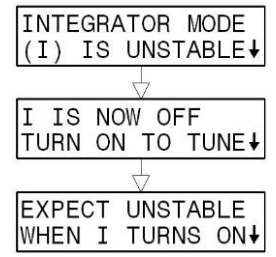

Press ↓ to turn on the integrator and quick stabilize **I.** A screen similar to 7.5.1.2 will be used to stabilize **I.** 

#### **7.5.2.2 Quick Stabilize, Parameter Adjustment**

If this screen appears press **If Unstable**  $\rightarrow$  to immediately try to stabilize. Press  $\uparrow$  or  $\downarrow$  to reposition the dancer if necessary. The position setpoint input is not active during tuning. The Spyder automatically steps through several separate stages in an attempt to stabilize the process.

The **Quick Stab** screens are all similar to this one:

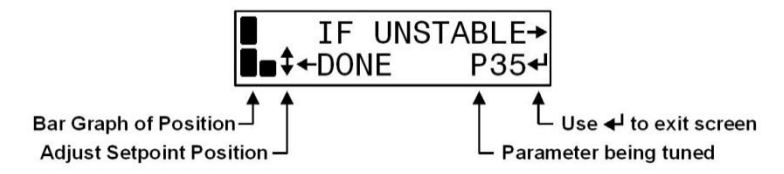

Besides **P,** the parameter being tuned can also be **I**. The number next to this letter is not the value of the parameter. It is there to show the progress of the tuning. Its value can be between 00 and 99. 00 is displayed when that parameter is as stable as it can be. When the system is stable, press  $\leftarrow$  Done. The Spyder will tell you which parameter should be retuned such as:

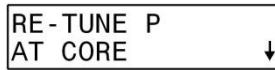

Pressing  $\downarrow$  will automatically take you to the correct parameter to be retuned. This particular message needs some comment. Retune **P** at the present diameter (not at core or full roll) if **P** was previously tuned at core (full roll) and this message repeatedly comes up. For large roll builds the system may need to be Quick Stabilized a few times while a roll is being wound or unwound for the first time.

Note that **Error Limit** is not tuned by the tuning screens. Decreasing Error Limit can sometimes stabilize a system, but increasing it will not usually cause a system to become unstable. If the tuning procedures fail to produce a stable system it may be necessary to manually decrease the Error Limit parameter. The system can be made less responsive by decreasing the Error Limit.

#### **7.5.3 OPTIMIZE TUNING - SECOND STEP**

#### **7.5.3.1 Dancer, Torque, no Diameter**

Navigate to the **Tuning** menu and press ↓. For a Dancer in Torque mode, one of the following screens will be displayed depending on the tuning type selected:

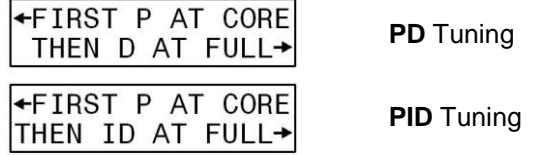

The Spyder should be optimized at or near core first. On unwinds **Quick Stab** may be needed while an initial roll is unwound.

The Spyder should be optimized at full roll only after it has been optimized at core. On rewinds **Quick Stab** may be needed to keep the system stable while a roll is wound.

See 7.5.3.3 for a typical tuning screen.

#### **7.5.3.2 Dancer, Speed, with and without Diameter**

Navigate to the **Tuning** menu and press  $\downarrow$ . For a Dancer in Speed mode one of the following screens will be displayed depending on the tuning type selected:

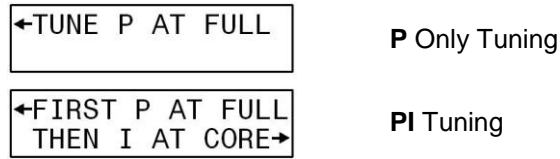

The Spyder should be optimized at or near full roll first. On rewinds **Quick Stab** may be needed while a full roll is wound.

The Spyder should be optimized at core (PI tuning) only after it has been optimized at full roll. On unwinds **Quick Stab** may be needed to keep the system stable while an initial roll is unwound.

#### **7.5.3.3 Tuning Screens**

Tuning allows the operator to optimize tuning parameters by using one button to destabilize the system and another button to stabilize the system. **NOTE:** The system must be running in order to perform Tuning. A typical tuning screen looks like this:

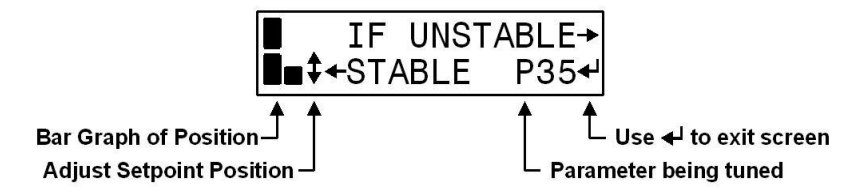

Press  $\uparrow$  or  $\downarrow$  to reposition the dancer, if necessary. The position setpoint analog input is not active during tuning. For setpoint source equal to Ethernet, the setpoint can be changed over Ethernet while in tuning mode. In addition to **P**, the parameter being tuned can also be **I** or **D**. The number next to this letter is not the value of the parameter. It is there to show the progress of the tuning. Its value can be between 00 and 99. 00 is displayed when that parameter is as stable as it can be. To optimize press  $\leftarrow$  until the system starts to become unstable. Then press  $\rightarrow$ until stability is again obtained. When finished tuning press to exit the screen. The web must be stopped in order to exit to the **Tuning** menu when the setpoint source is set to Analog.

**NOTE:** Applies to Setpoint Source is Analog. The position setpoint input is not active during tuning. The  $\uparrow$  and  $\downarrow$ keys are used to change dancer position instead. For this reason, the web must be stopped (Run/Stop = Stop) and restarted (Run/Stop = Run) to exit the tuning screens. A screen is provided to warn the operator of this. Since tuning cannot be done while the web is stopped, the Spyder automatically returns to the Tuning Menu when the web is stopped. Make sure to set the position setpoint potentiometer to the midpoint before restarting after tuning.

**NOTE: Applies to Setpoint Source is Ethernet.** The position setpoint can always be changed during tuning either by Ethernet or by the  $\uparrow$  and  $\downarrow$  keys. The dancer does not need to be stopped to exit the Tuning screens.

There is a table in section 9.6.6 showing default values of proportional, integrator, derivative, error limit and stop torque ratio for each type control type.

### **7.6TUNING (Dancer, Torque with diameter)**

This is the tuning for the Dancer, Torque with Diameter dancer control.

The dancer position should be set to midpoint. Run the dancer system at a slow speed until the system is stabilized to prevent breaking the web due to large oscillations. Make sure the parameters Core Diameter and Full Roll Diameter and set before running the system.

Proportional gain and a minimum gain at core (called Stop Torque Ratio, Mc) are the only parameters requiring tuning for most systems. In the parameters menu the proportional gain, integrator time, derivative time and stop torque ratio are available to view and modify. See section 9.6.6 for defaults for these parameters.

This dancer control is a PID control with the integrator always active.

Navigate to the **Tuning** menu and press ↓. For a Dancer in Torque mode with diameter the following screen will be displayed:

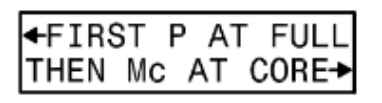

<span id="page-30-0"></span>**PID** Tuning

The Spyder should be optimized at or near full roll first. Press  $\leftarrow$  to optimize **P** at full roll.

The Spyder should be optimized at core only after it has been optimized at full roll. Press  $\rightarrow$  to optimize Mc, (Stop Torque Ratio) at core.

#### **7.6.1 TUNING SCREENS**

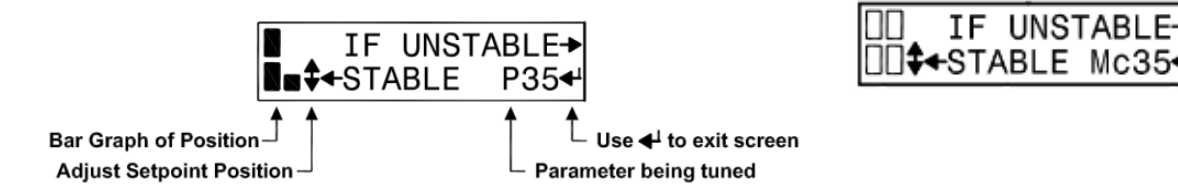

Press the up or down button to reposition the dancer if necessary. The analog position setpoint is not active during tuning, but is an internal software parameter. In these screens there is number next to the parameter being tuned which is not the value of the parameter, but shows the progress of tuning. Its value can be between 00 and 99. 00 is displayed when a parameter is as stable as it can be. Press the  $\rightarrow$  key until the system is stable. Press the  $\leftarrow$ key until the system starts to become unstable. Then press the  $\rightarrow$  key until stability is regained. When finished tuning press  $\downarrow$  to exit the screen.

**NOTE:** Applies to Setpoint Source is Analog. The position setpoint input is not active during tuning. The  $\uparrow$  and  $\downarrow$ keys are used to change dancer position instead. For this reason, the web must be stopped (Run/Stop = Stop) and restarted (Run/Stop = Run) to leave the tuning screens. A screen is provided to warn the operator of this. Since tuning cannot be done while the web is stopped, the Spyder automatically returns to the

Tuning Menu when the web is stopped. Make sure to set the position setpoint potentiometer to the midpoint before restarting after tuning.

**NOTE:** Applies to Setpoint Source is Ethernet. The position setpoint can always be changed during tuning either by Ethernet or by the  $\uparrow$  and  $\downarrow$  keys. The dancer does not need to be stopped to exit the Tuning screens.

Since the controller gain is a product of proportional gain and a function of the diameter ratio (present diameter / full diameter) at small diameters there may not be enough gain to correct for position errors. The stop torque ratio, Mc, is essentially a gain offset near core. Tune this parameter near core. Since this affects controller gain it may be necessary to retune proportional gain at full roll if the control is now unstable at full roll after tuning Mc at core. If while running from full roll to core for the first time and the control does not have enough gain to make position corrections, it may be necessary to tune stop torque ratio, Mc, before core is reached.

Stop torque ratio, Mc, provides a control gain offset near core diameter and is used to provide enough gain at core diameter to correct for position changes.

There is a table in section 9.6.6 showing default values of proportional, integrator, derivative, error limit and stop torque ratio for each type control type.

#### **7.7CONTROL DIAGRAM – DANCER, TORQUE WITH NO DIAMETER**

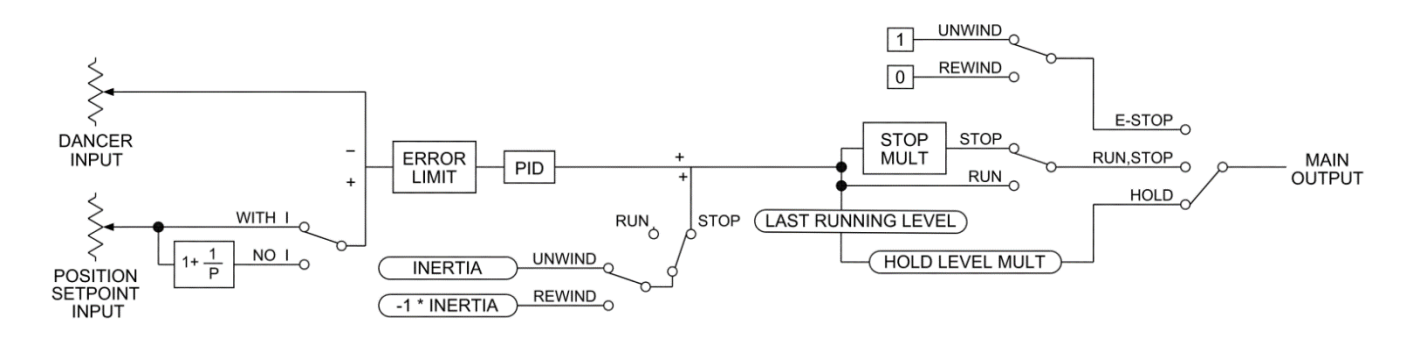

<span id="page-31-1"></span><span id="page-31-0"></span>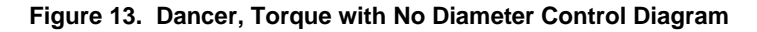

### **7.8CONTROL DIAGRAM – DANCER, TORQUE WITH DIAMETER**

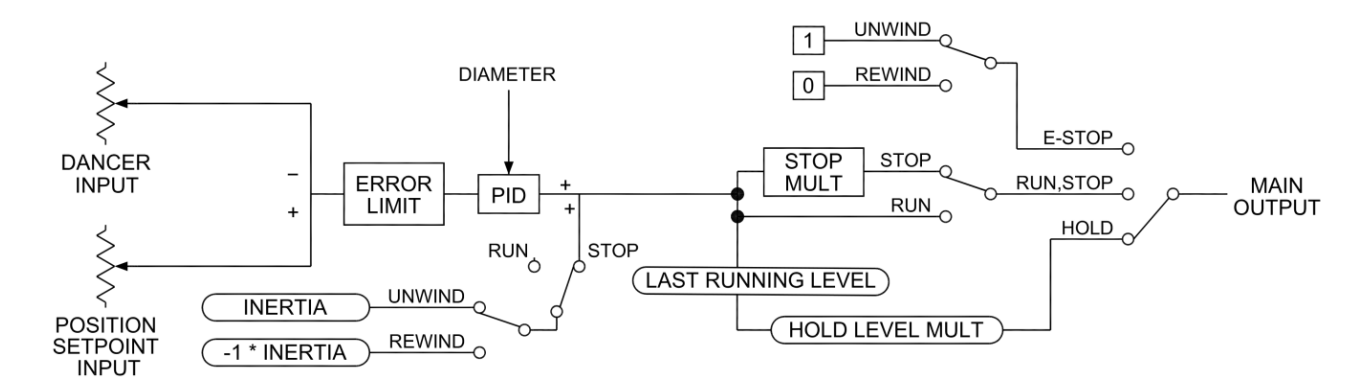

<span id="page-32-1"></span><span id="page-32-0"></span>**Figure 14. Dancer, Torque with Diameter Control Diagram**

### <span id="page-32-2"></span>**7.9CONTROL DIAGRAM – DANCER, SPEED**

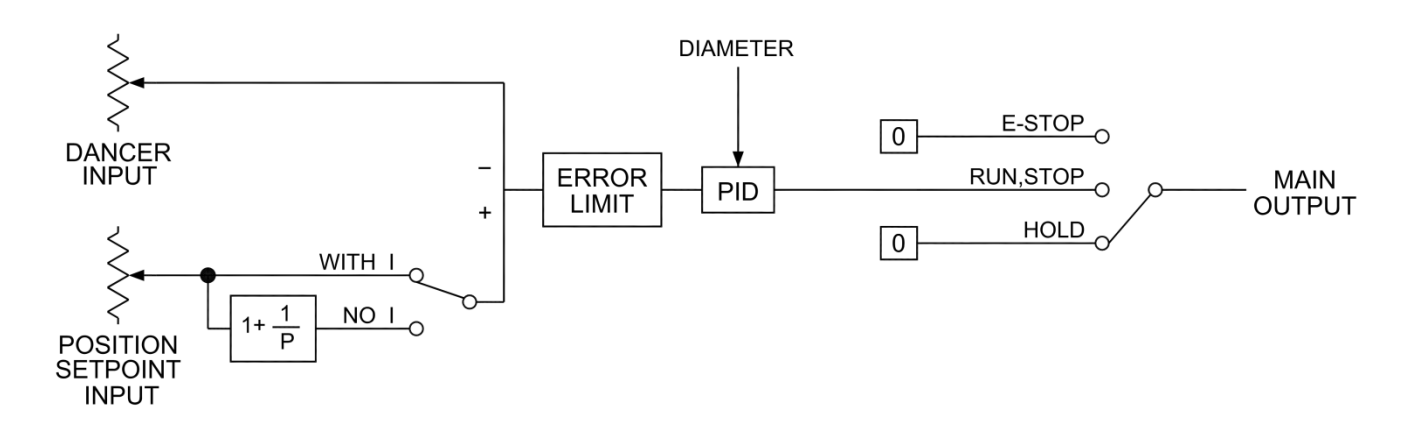

<span id="page-32-3"></span>**Figure 15. Dancer, Speed Control with or without Diameter Diagram**

#### **7.10 Dancer System Complete Wiring**

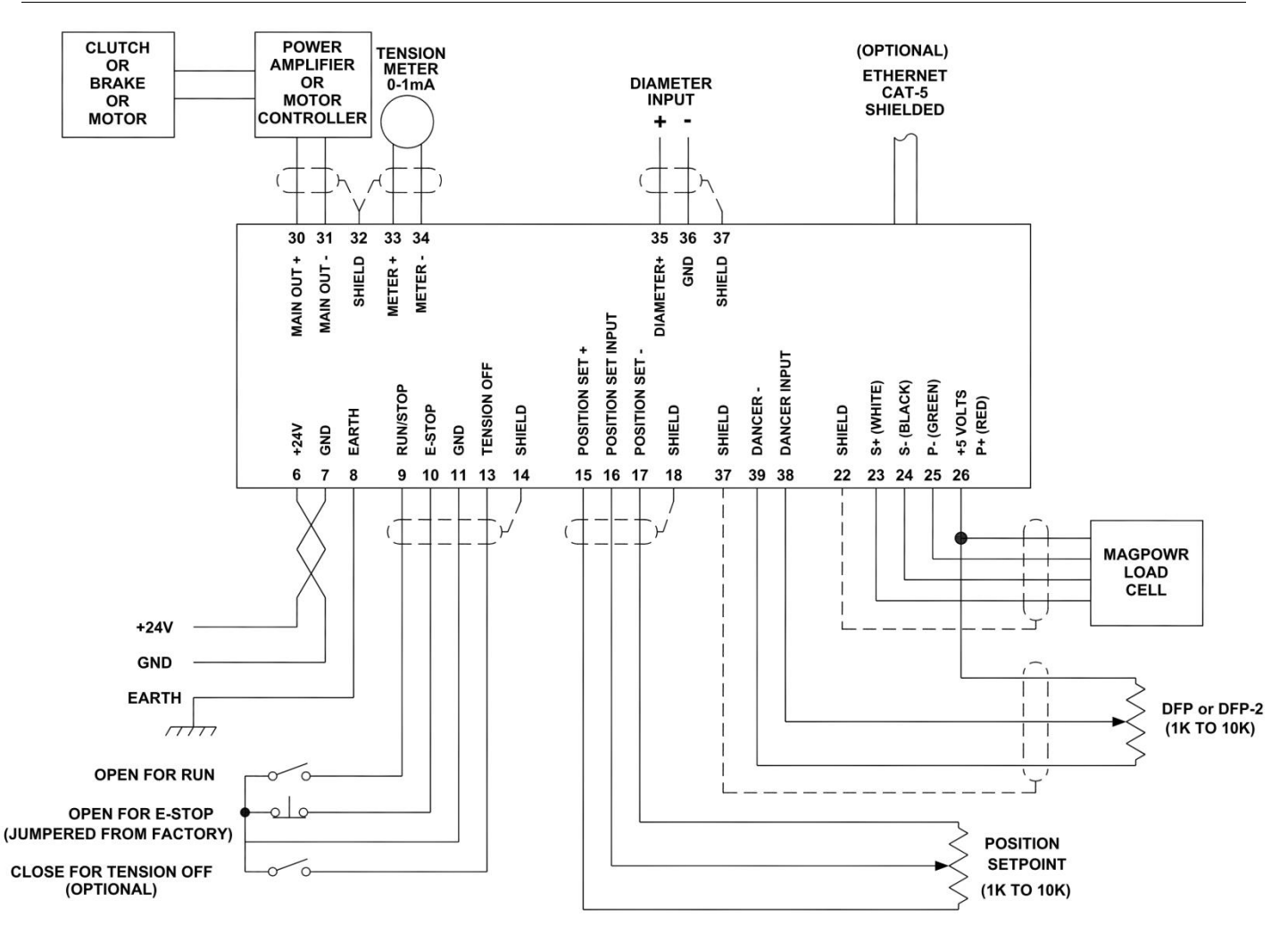

<span id="page-33-0"></span>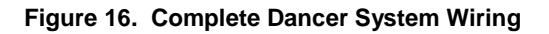

### <span id="page-34-0"></span>**8.1ELECTRICAL CONNECTIONS**

Figure 16 shows the complete connections that are required for the Spyder open loop tension control system. The minimum connections are:

<span id="page-34-1"></span>24 VDC power

Earth ground

Diameter sensor with voltage output proportional to diameter. Input between Term.38 and 39. For unwinds the diameter sensor should monitor the unwind diameter and for rewinds the rewind diameter. RUN/STOP switch using the Spyder internal logic supply

E-Stop jumper between Term.10 and Term.11 (This is supplied by default from the factory)

Potentiometer (1K to 10K ohm) for tension setpoint. Alternately, Setpoint Tension can be set using the Ethernet port. Choose the Setpoint Source from the Configure menu.

Output to clutch or brake amplifier, current-to-pressure transducer, motor controller, etc.

Route power wiring away from sensor and control wiring. Run all wiring in shielded cable, except for the 24 VDC power which may be twisted pair. Connect cable shields to the terminals provided. Maximum shield length and maximum length of wires outside of the shield is 1.5 inches (38 mm).

The signal inputs and outputs are Earth ground referenced. The power input circuit is not isolated, since the negative lead of the 24 VDC power input is Earth ground referenced.

An inverse diameter output is available on the meter output to control the speed of rewinds to reduce the heat dissipation in a rewind clutch. See Figure 16.

### **8.2SOFTWARE CONFIGURATION FOR OPEN LOOP TENSION SYSTEM**

Refer to the Open Loop Tension screen flowchart in drawing number 850B327 for a navigation aid.

#### **8.2.1 OPERATOR LOOP MENU**

This section describes all the screens in the Operator Loop menu. All screens are display only except for Percent Taper.

#### **8.2.1.1 TENSION**

This screen shows the actual tension in numeric and bar graph form. This will be different from the setpoint tension when taper is enabled. The lower left character displays the status of the Spyder.

- $E = E-Stop$
- $H =$  Hold
- $s =$ Start
- $A =$  Automatic (Run)
- S = Stop
- $M =$  Manual mode
- OFF = Tension OFF

#### **8.2.1.2 PRESENT DIAMETER**

Present diameter displays the current diameter being input on Term. 38. See Section 8.3 for calibrating diameter.

#### **8.2.1.3 SETPOINT TENSION OR CORE TENSION**

Setpoint Tension (or Core Tension with taper) is set by the voltage on Term.16 (Setpoint Source = Analog) or via the Ethernet port (Setpoint Source = Ethernet). Setpoint Source is set in the Configure menu.

#### **8.2.1.3.1 SETPOINT TENSION (No taper tension)**

Display only.

#### **8.2.1.3.2 CORE TENSION (With taper tension)**

Display only. This is the setpoint at core diameter only. At other diameters the setpoint is less than the core setpoint if Taper Percent > 0.

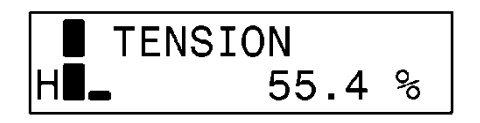

<span id="page-34-2"></span>OPERATOR LOOP

## **8.0 OPEN LOOP TENSION CONTROL BASED ON DIAMETER**

#### **8.2.1.4 TAPER PERCENT**

Enter the desired taper percentage. This screen will only be shown when taper has been enabled. See Section 8.4, Taper Setup.

Commanded tension at core = Core Tension.

Commanded tension at full roll = (Core Tension) \* ( 1 – TaperPercent/100 )

**NOTE:** The desired "% Taper" is dependent on material and machine type and is totally subjective. Determination of the correct amount of taper for your application is a trial and error process.

#### **8.2.1.5 MANUAL LEVEL**

This screen shows the manual level being input on Term.20.

#### **8.2.1.6 OUTPUT LEVEL**

This screen shows the actual output level of the Spyder in numeric form. The bar graph also shows actual output level in analog form. The lower left character displays the status of the Spyder. See Section 8.2.1.1 for description of the status character.

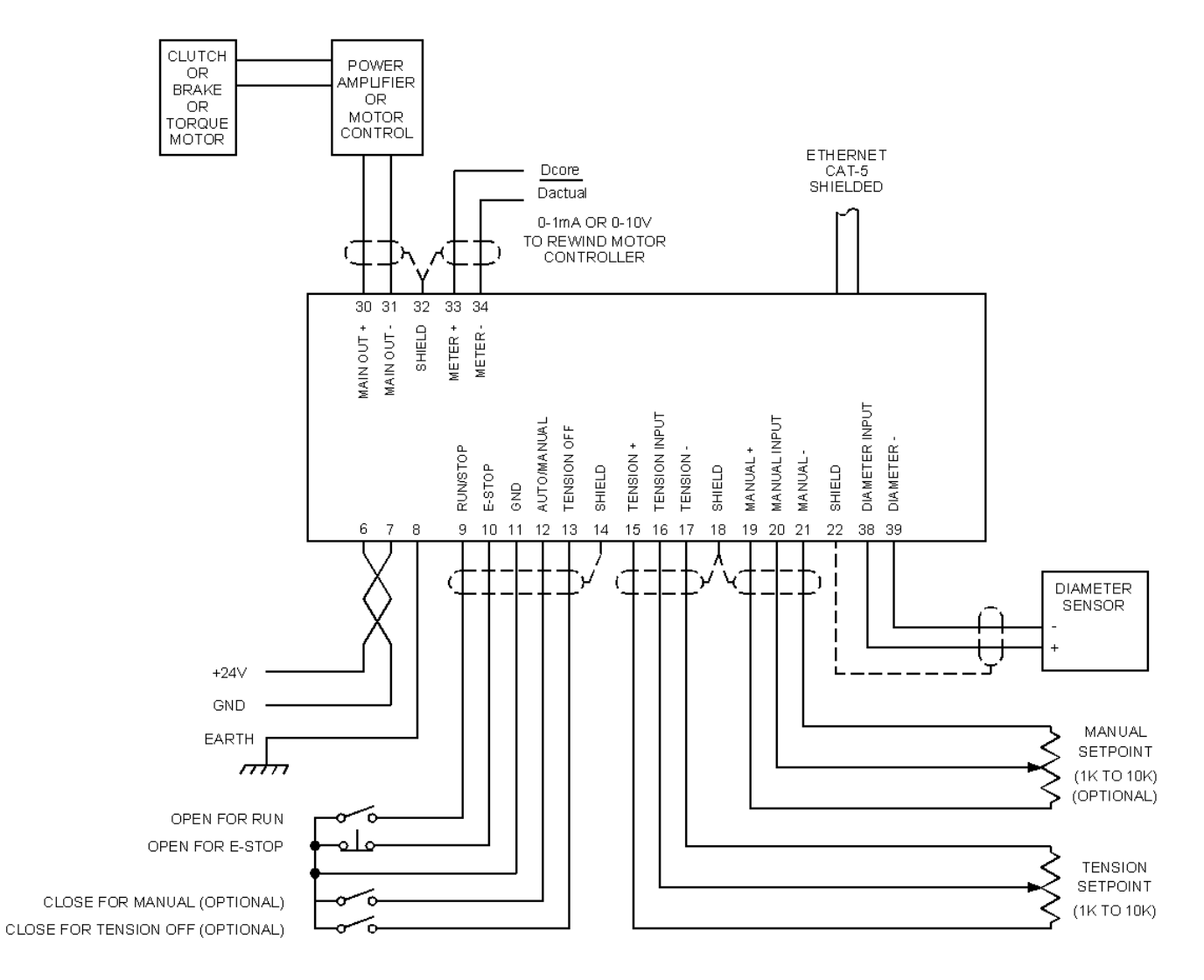

<span id="page-35-0"></span>**Figure 17. Complete Open Loop Tension System Wiring**

## **8.00 TENSION CONTROL BASED ON DIAMET**

#### **8.2.2 CONFIGURE MENU**

Navigate to the **Configure** menu. Press  $\downarrow$ . This section describes all the screens in the Configure menu. This menu contains screens which configure various options.

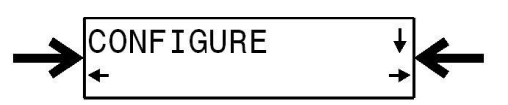

#### **8.2.2.1 CONTROL TYPE**

Select the control type "Tension, Diameter". Open Loop Tension systems must use a torque device; which can be a clutch or brake or motor in torque mode.

#### **8.2.2.2 SYSTEM TYPE**

Select the appropriate system type for the application, rewind or unwind.

#### **8.2.2.4 USE TAPER**

Enables tapering of tension as the roll diameter increases. See Section 8.4 for setup of taper.

#### **8.2.2.5 OUTPUT RANGE**

Select the main output range. For a main output range of either 0-10 VDC or 4-20 mADC select NORMAL. For the –10 to +10 VDC range select "–10V to +10V". The software is factory calibrated for the 0-10 VDC and the -10 to +10 VDC output ranges. See Section 9.4 for recalibrating the output when using the 4-20 mADC range. See Figure 4 for jumper settings.

#### **8.2.2.6 SETPOINT SOURCE**

Select the source for the tension setpoint. When set to ANALOG the Spyder will use voltage on the terminal 16 as the tension setpoint. When set to ETHERNET the Spyder will use the software value of setpoint tension percent. This value may be changed either at the keypad, the web page or by Modbus/TCP. Use the "Setpoint Tension" screen in the "Operator Loop" to change the tension setpoint.

#### **8.2.2.7 DIGITAL INPUT ACTIVE LEVEL**

The digital control inputs may be either Active Low or Active High. The software is factory configured for Active Low inputs. See Section 5.2 and Figure 4.

#### **8.2.2.8 INITIAL SCREEN**

The first screen after power-up is the **"Operator Loop"** screen. This parameter allows the initial power-up screen to be changed to either the **"Tension"** screen, Section 8.2.1.1, the **"Output Level"** screen, Section 8.2.1.6, or the "Present Diameter" screen, Section 8.2.1.2.

#### **8.2.2.9 NUMERIC UPDATE RATE**

This parameter controls the filtering for the numeric actual tension and the actual output displays. Default values work well in most applications.

#### **8.2.2.10 BAR GRAPH UPDATE RATE**

This parameter controls the filtering for the bar graph actual tension and the actual output displays. Default values work well in most applications.

#### **8.2.2.11 SCREEN CONTRAST**

This screen allows adjustment of the screen contrast. See Section 10.1, General Problems, when screen shows no characters.

## **8.0 OPEN LOOP TENSION CONTROL BASED ON DIAMETER**

### **8.3 DIAMETER CALIBRATION (REQUIRED)**

Navigate to the **Cal Diameter** menu and Press **.**

The diameter calibration is a single point diameter calibration. Only the large diameter point is calibrated. The lower diameter calibration point is implied to be 0 volts input equals 0 diameter.

Input a voltage into the diameter input and press the  $\downarrow$  key on the Present Diameter screen and enter a diameter that corresponds to the voltage input. Press the  $\downarrow$  key to finish diameter calibration.

The Present Diameter screen actively displays the diameter. The Present Diameter screen is also available from the **Operator** menu.

### **8.4CORE, FULL ROLL DIAMETER AND TAPER SETUP**

#### **8.4.1 Core and Full Roll Diameter (REQUIRED)**

Navigate to the **Parameters** menu and Press  $\downarrow$  to get to Core Diameter and Full Roll diameter. Enter the diameters.

Core Diameter is required for the inverse diameter output and Full Roll Diameter is required for normal operation.

#### **8.4.2 Taper Setup**

Navigate to the **Configure** menu and Press  $\downarrow$  until Use Taper is displayed. Select "Yes" to enable Taper. Press **.**

Taper percent is set in the **Operator** menu. See Section 8.2.1.4.

Basic setup of the open loop tension system is now complete. See Section 9.0 for optional settings.

### **8.5OPEN LOOP TENSION CONTROL DIAGRAM**

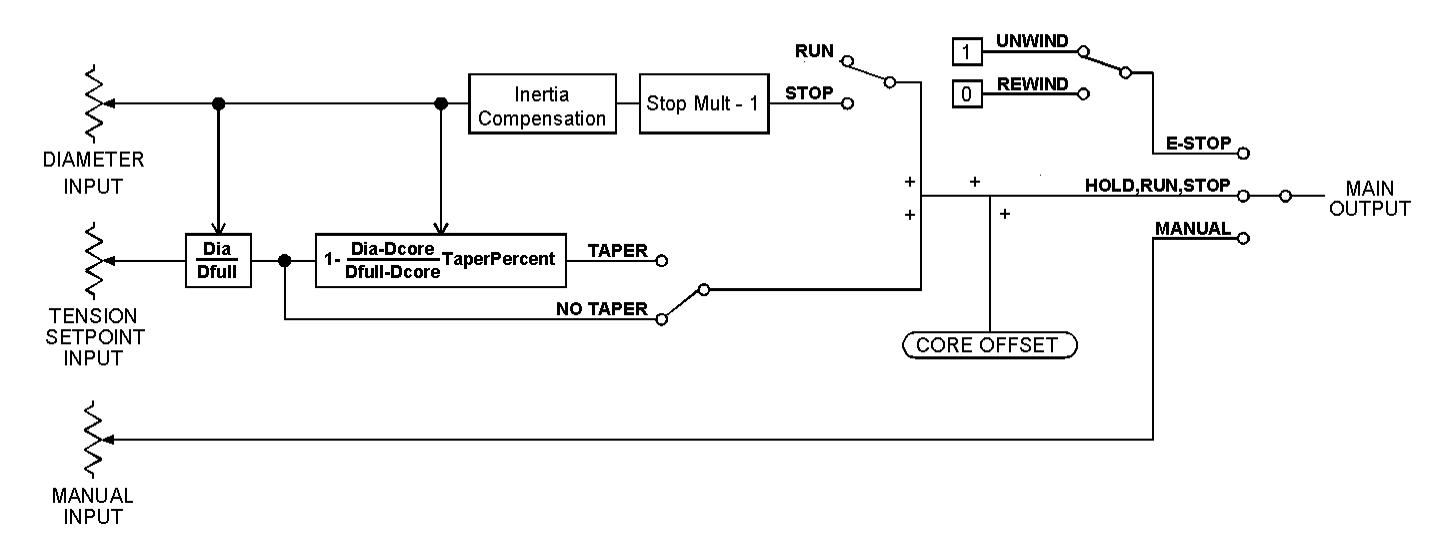

<span id="page-37-3"></span>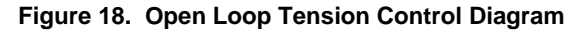

<span id="page-37-0"></span>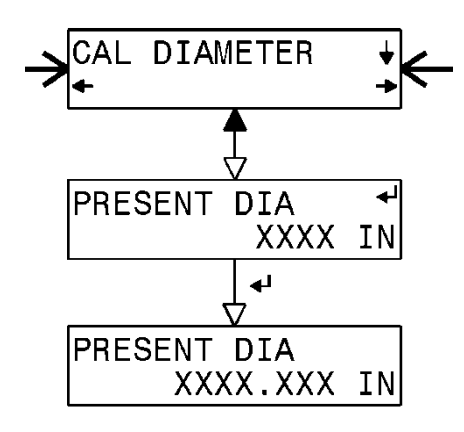

<span id="page-37-1"></span>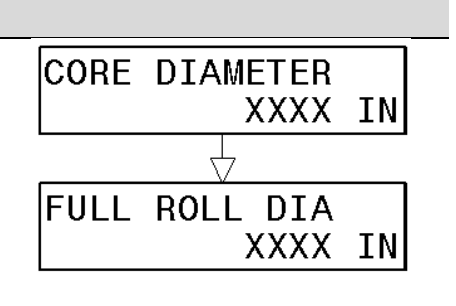

<span id="page-37-2"></span>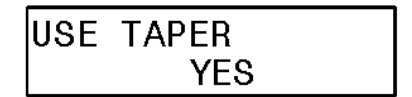

### <span id="page-38-0"></span>**9.1PREFERENCES MENU**

<span id="page-38-1"></span>This section describes all the screens in the Preferences menu.

Navigate to the **Preferences** menu and Press  $\downarrow$ .

#### **9.1.1 LANGUAGE**

Select the language.

#### **9.1.2 TENSION UNITS (Load cell systems and Dancer systems with Load Cells Enabled)**

Select the Tension Units. For load cells using inertia, sets the units for the core inertia parameter in the Inertia Setup menu.

#### **9.1.3 DISTANCE UNITS**

Select the Distance units.

#### **9.1.4 VELOCITY UNITS (Load cell only)**

Select the Velocity units.

### **9.2TAPER TENSION SETUP**

<span id="page-38-2"></span>This section describes all the screens in the Taper menu.

Taper Tension is the reduction of tension as the diameter increases on a rewind. Taper Tension is desired on rewinds to prevent crushed cores and telescoping rolls caused by excess tension build up.

#### **9.2.1 Taper with Load Cell Control**

Diameter is estimated or read from a voltage input proportional to diameter and must be calibrated to use taper tension.

Taper Percent, Section 6.2.1.3 must be set to **0** (zero) to calibrate taper.

Navigate to the **Taper Setup** menu and Press ↓.

Select **Yes** to enable Taper. Press **.**

Enter the core diameter. The operator sets the setpoint tension only at core. The tension at all diameters greater than core is less than the Core Tension. Press  $\downarrow$  when finished.

Enter the diameter of the full roll. The Core Tension and Percent Taper determine the tension at the full roll diameter. Press  $\downarrow$  when finished.

If diameter is Voltage, go to the Calibrate Diameter menu screen to calibrate diameter. If diameter is Estimated, use the next three screens to calibrate the present diameter.

#### **For Estimated Diameter:**

The Present Diameter screen actively displays the diameter as estimated by the Spyder when in Run mode. Press  $\downarrow$  to calibrate taper.

Select **Yes** and press  $\downarrow$  to enter the Present Diameter. This screen defaults to **No** and helps prevent accidentally overwriting a previous calibration. Taper Percent (Section 6.2.1.3) must be set to **0** (zero) to calibrate taper.

Enter the present diameter. This should be the present diameter of the roll. The Spyder must be in Run mode. Press  $\downarrow$  to finish the calibration.

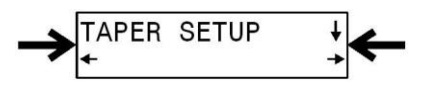

PREFERENCES

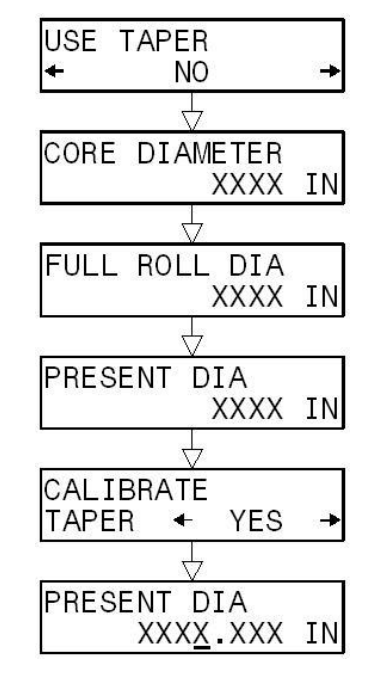

### **9.2.2 Taper with Open Loop Tension Control**

See Section 8.4.

### **9.3CALIBRATE INPUTS (Load cell and Open Loop Tension only)**

Navigate to the **Recal Inputs** menu. Press the  $\downarrow$  key.

Inputs for Dancers are calibrated in Section 7.4.

#### **9.3.1 Select Setpoint Tension or Manual Voltage**

When using an external voltage source for either Tension setpoint or Manual Level the inputs must be calibrated for the external voltage source minimum and maximum. These inputs are calibrated at the factory for use with a potentiometer connected across the appropriate terminals of the Spyder. Select either **Tension** or **Manual** and then Press  $\downarrow$  key to begin a calibration.

### **9.3.2 Apply Minimum Setpoint Tension or Manual Voltage**

Apply the minimum Setpoint Tension or Manual voltage. Press  $\downarrow$ .

### **9.3.3 Apply Maximum Setpoint Tension or Manual Voltage**

Apply the maximum Setpoint Tension or Manual voltage. Press  $\downarrow$ .

### **9.3.4 Calibration Done**

The selected input calibration is now complete. Press  $\downarrow$ . This will return to the **Recal Inputs** menu.

### **9.4CALIBRATE OUTPUTS**

<span id="page-39-1"></span>Navigate to the **Recal Outputs** menu. Press the ↓ key to begin calibration.

The tension meter output is calibrated at the factory and no adjustment should be required. The main output is calibrated at the factory for the 0-10 VDC and -10V to +10V output range. The main output will need to be recalibrated when choosing the 4 to 20 mADC range. See Section 6.2.2.3 or 7.2.2.5 or 8.2.2.5 and Figure 4 for configuring the output range.

### **9.4.1 OUTPUT 0% CAL**

 $\leftarrow$  and  $\rightarrow$ 

Use the  $\leftarrow$  and  $\rightarrow$  keys to adjust the main output on Term.30 and Term.31 to 0 volts or 4 mADC. Press  $\downarrow$  when finished.

#### **9.4.2 OUTPUT 100% CAL**

Use the  $\leftarrow$  and  $\rightarrow$  keys to adjust the main output on Term.30 and Term.31 to +10vdc or 20 mADC. Press  $\downarrow$  when finished.

#### **9.4.3 METER 100% CAL**

Use the  $\leftarrow$  and  $\rightarrow$  keys to adjust the meter output on Term.33 and Term.34 to 1 mADC or 10 VDC. Press ↓ when finished.

<span id="page-39-0"></span>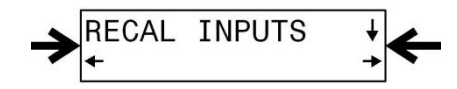

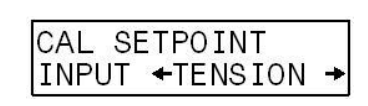

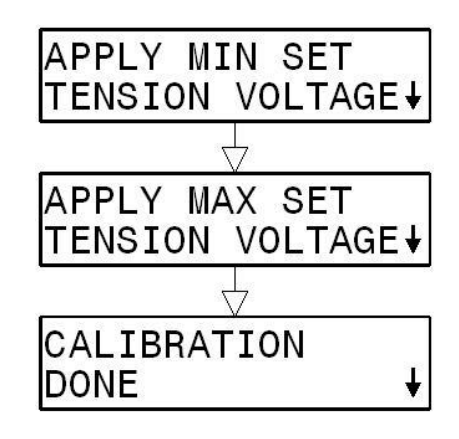

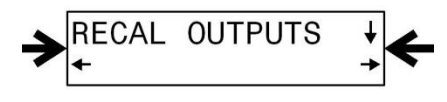

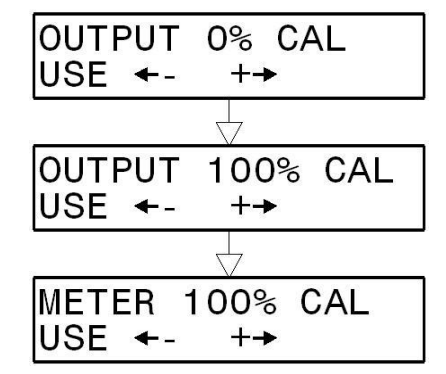

### **9.5SECURITY LOCKOUT**

<span id="page-40-0"></span>Navigate to the **Security** menu. The present state of security is shown (Not Secured or Secured). Press  $\downarrow$  to enter the security code to either enable or disable the security lock.

This function allows you to lock all tuning, calibration and configuration parameters to prevent unauthorized tampering. Operators will still have access to tension/position setpoint, tension on/off, auto/manual, manual output and taper percent (NOTE: When selecting a security code be sure to record it.)

### **9.6PARAMETERS MENU**

<span id="page-40-1"></span>This section describes all the screens in the Parameters menu. Navigate to the **Parameters** menu and Press  $\downarrow$ .

### **9.6.1 PROPORTIONAL GAIN (Load Cell and Dancer Only)**

Enter a value for the proportional gain. This tuning parameter adds a correction factor that is proportional to the deviation from the tension or position setpoint. A higher value will make the system more responsive but a proportional gain that is too high will result in an unstable system.

#### **9.6.2 INTEGRATOR TIME (Load Cell and Dancer only)**

Enter a value for the integrator time, which sets the basic response time of the system. A value that is too high will make the system less responsive to tension or setpoint errors, while a value that is too low will make the system quick but unstable.

#### **9.6.3 DERIVATIVE TIME (Dancer Torque only)**

Enter a value for the derivative time, which provides a response dependent on the rate of change of the position. A value that is too high will make the system sluggish, while a value that is too low will make the system unstable or cause the position to overshoot.

#### **9.6.4 STOP TORQUE RATIO (Dancer Torque with Diameter only)**

In Dancer Torque with Diameter mode this parameter provides a control gain offset near core diameter. Enter a value for the stop torque ratio which provides a response that provides enough gain at core diameter to correct for position changes. Too high a value will cause the dancer to be unstable at or near full roll diameter.

#### **9.6.5 ERROR LIMIT (Load Cell and Dancer only)**

Enter a value for the error limit between 10% and 100%. The error limit aids the tuning process by setting a boundary for the actual tension or position error that Spyder will recognize during control corrections. Smaller values for the error limit will lengthen the amount of time necessary for Spyder to correct large tension or position transients. Decreasing Error Limit can sometimes stabilize a system, but increasing it will not usually cause a system to become unstable. Therefore, **Optimizing** does not work for Error Limit.

#### **Load Cell System**

Error Limit may have been reduced during Quick Stabilize. The system can be made more responsive by increasing Error Limit in the Parameters menu.

#### **Dancer System**

Error Limit is not tuned by the tuning screens in Dancer mode. If the tuning procedures fail to produce a stable system it may be necessary to manually decrease the Error Limit parameter. The system can be made less responsive by decreasing the Error Limit.

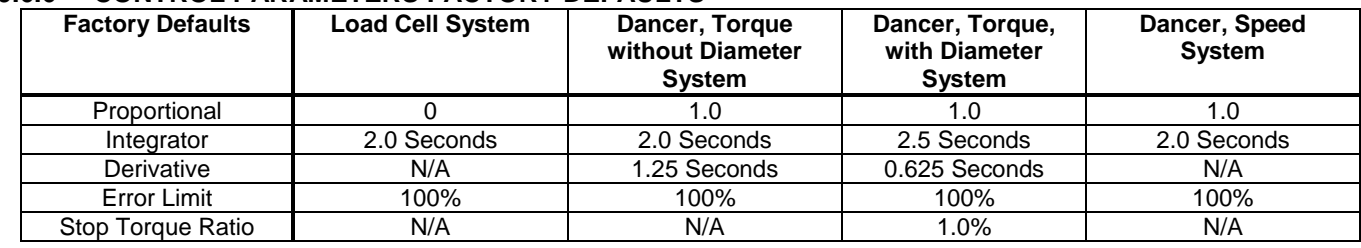

#### **9.6.6 CONTROL PARAMETERS FACTORY DEFAULTS**

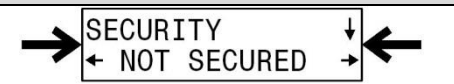

**PARAMETERS** 

#### **9.6.7 START TIME (Load Cell Only)**

Enter a value based upon the amount of time it takes your machine to ramp up from stopped to steady state operation. If the tension spikes during this time, try increasing this START TIME value.

#### **9.6.8 STOP TIME**

Enter a value based upon the amount of time it takes your machine to ramp down from steady state operation to a complete stop. When this time has expired, Spyder will automatically proceed into HOLD mode.

#### **9.6.9 MAXIMUM VELOCITY (Load Cell Only)**

Used by inertia compensation to compute the stopping torque required to stop the roll from the entered maximum velocity in the stop time.

#### **9.6.10 ROLL WIDTH (Load Cell Only)**

Used by inertia compensation to compute the stopping torque required to stop the roll of this entered width in the stop time.

#### **9.6.11 STOP MULTIPLIER (Not used on Dancer Speed)**

Enter a value that will dictate the control output during STOP mode. Spyder will use the last control output during RUN mode before the STOP signal is received and multiply it by the value set here for the duration of the Stop Time. The control continues to control tension during the Stop Time. When the stop multiplier value is correctly set, it will automatically boost output to the braking device and decrease output to a clutch device during stops to keep the tension constant. For Load Cell systems only, STOP MULITPLIER values less than 1.0 are used on unwinds when additional torque devices are activated during stop. For example, if the number of active actuators on a MAGPOWR Pneumatic Brake is increased from 1 to 2 during stopping, set STOP MULTIPLIER to a value of 0.5. For a dancer system controlling a speed device the STOP MULTIPLIER is not used. For an open loop tension system Stop Multipliers less than 1.0 are used on Rewinds to decrease the torque to stop the roll and values greater than 1.0 are used on Unwinds to increase the torque to stop the roll.

#### **9.6.12 INERTIA COMPENSATION PERCENT (Used on Dancer Torque)**

The value in percent added or subtracted to the output during stopping. This value is modified by tension and last running level when diameter is not used and is modified by the diameter ratio of present diameter divided by full roll diameter when diameter is used. This value must be calibrated with the system running and by entering a value that will be added to the last running output during the stop time to stop the roll at the present diameter, torque and tension.

#### **9.6.13 HOLD LEVEL (Load Cell and Dancer Torque)**

The output level of the Spyder will go to this value in Hold Mode. The Spyder switches to Hold Mode when the Run/Stop Input is closed. Hold Mode only occurs while in Auto. Hold mode is delayed Stop Time seconds after the Run/Stop input is closed. This value is also used to calibrate hold level when hold level varies with Diameter and or Tension. To calibrate hold level enter the desired hold level for the present diameter and or tension. The present reading of diameter, tension and last running output (Dancer) is used during the calibration so the system may need to be running to get diameter, tension and last running output readings when performing the calibration.

#### **9.6.14 HOLD LEVEL MULTIPLIER (Load Cell and Dancer Torque)**

This parameter is used when hold level is selected to vary with Output. The output of the control in hold mode is the last running output multiplied by the Hold Level Multiplier.

#### **9.6.15 CORE OFFSET (Open Loop Tension only)**

The core offset will add or subtract a fixed value of torque from the output to allow adjustment of tension at core diameter. If tension is too high at core use a negative value for core offset. If tension is too low at core use a positive value for core offset. The range of this parameter is from -20% to 100%. The default is 0%.

#### **9.6.16 CORE DIAMETER (Load Cell, Dancer Torque with Diameter, Dancer Speed with Diameter, and Open Loop Tension only)**

In the parameters menu, enter the core diameter of the roll. Used by the control loop and for taper tension.

#### **9.6.17 FULL ROLL DIAMETER (Dancer Torque and Open Loop Tension only)**

In the parameters menu, enter the full roll diameter of the roll. Used by the control loop and for taper tension.

## <span id="page-42-1"></span>**10.0 TROUBLESHOOTING**

<span id="page-42-0"></span>Separate tables are provided for:

- 10.1 General Problems
- 10.2 Tuning problems (Load Cell Control)
- 10.3 Tuning problems (Dancer Control)<br>10.4 Load cell calibration problems
- 10.4 Load cell calibration problems
- 10.5 Load Cell Diagnostic Voltages

### **10.1 GENERAL PROBLEMS**

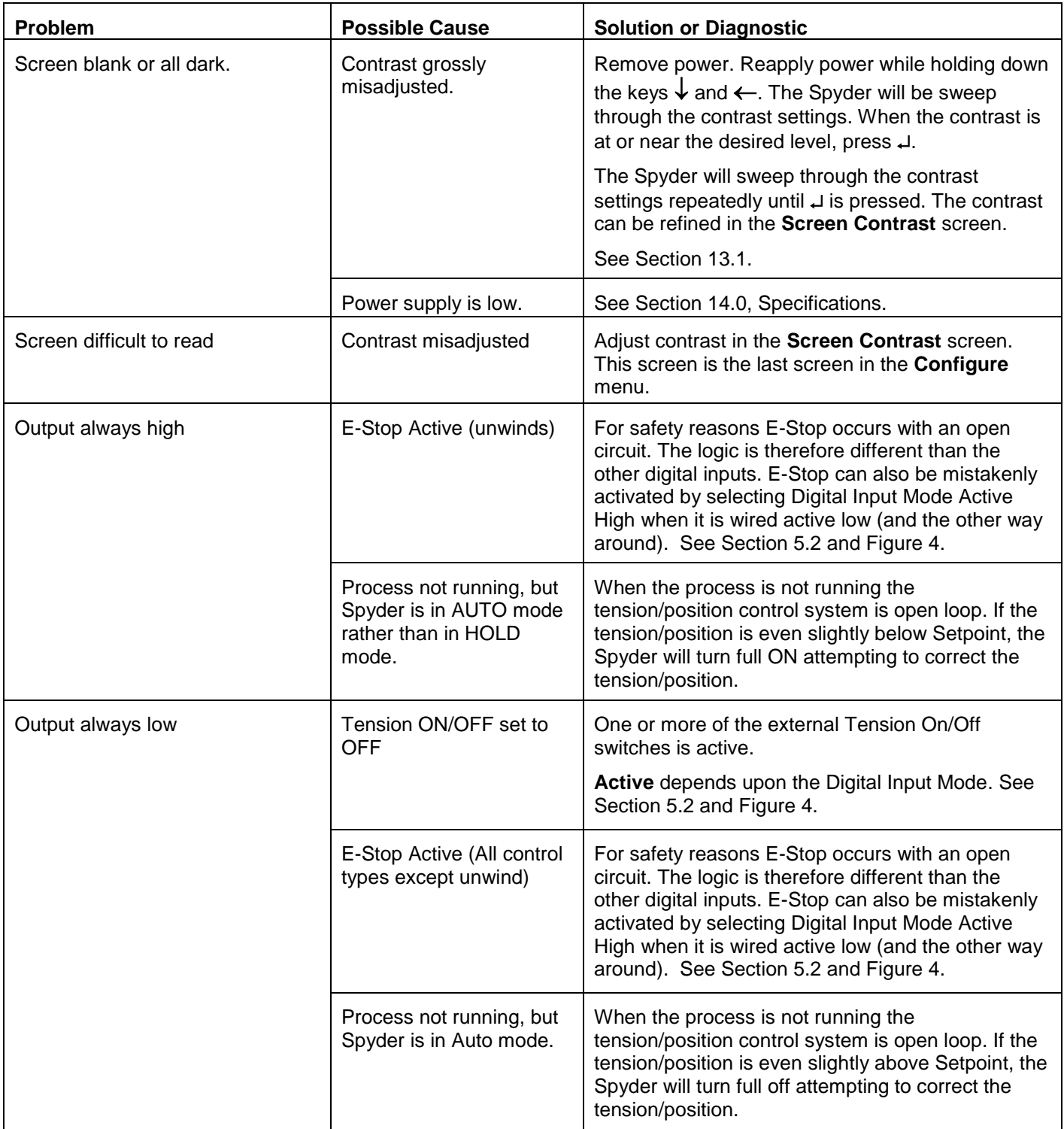

## **10.2 TUNING PROBLEMS (Load Cell Control)**

<span id="page-43-0"></span>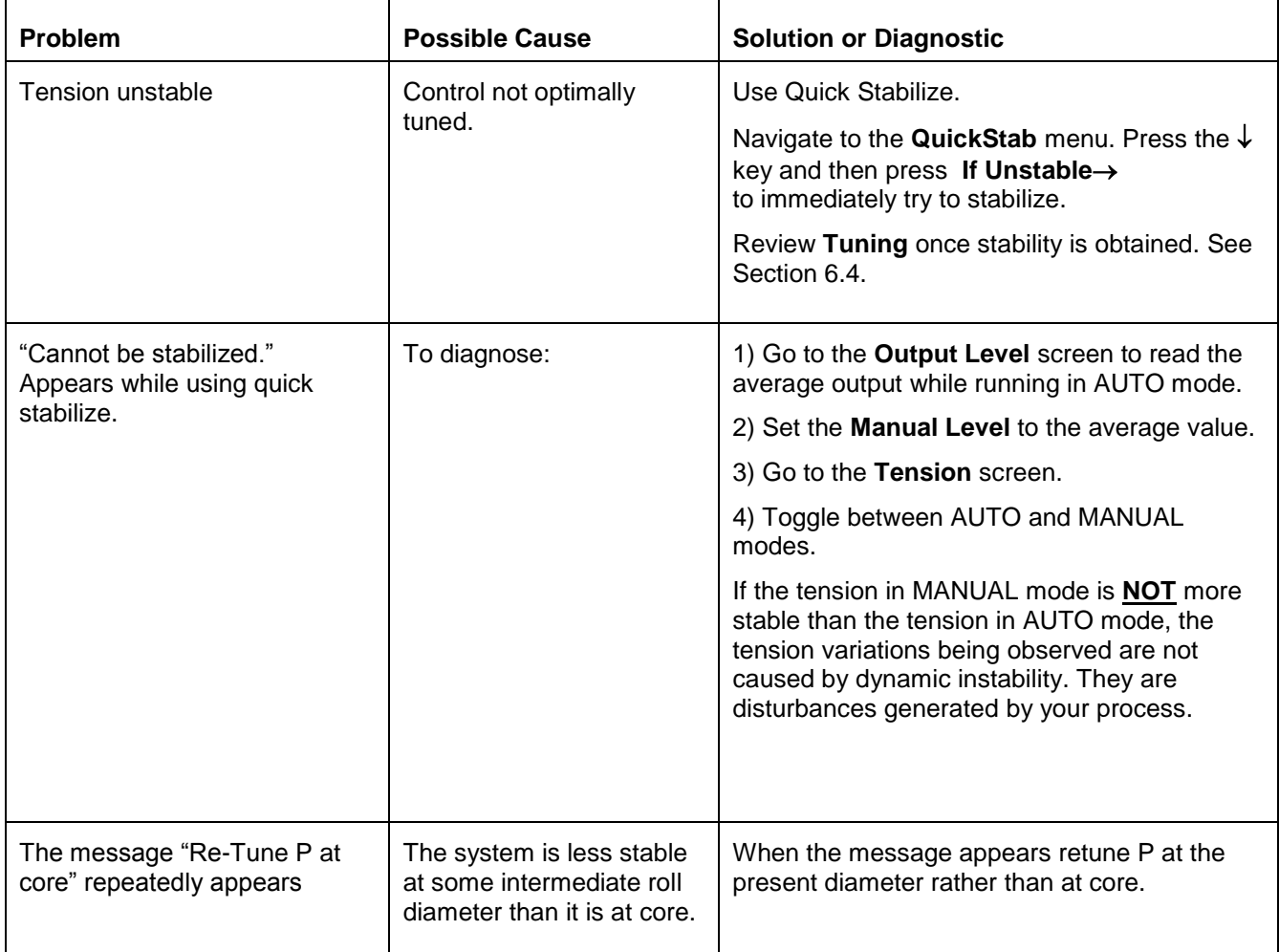

## **10.3 TUNING PROBLEMS (Dancer Control)**

<span id="page-44-0"></span>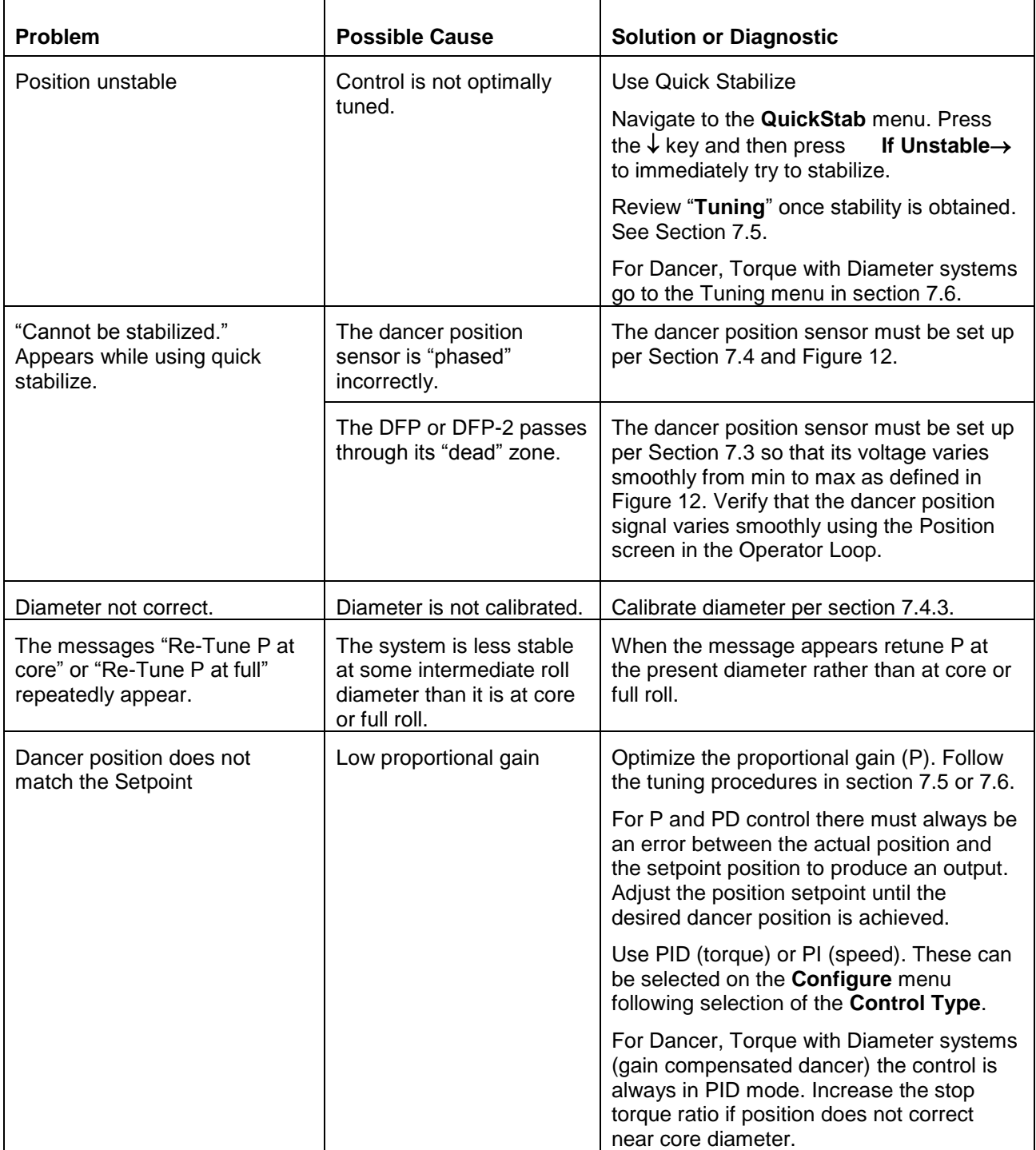

## **10.4 LOAD CELL CALIBRATION PROBLEMS**

<span id="page-45-0"></span>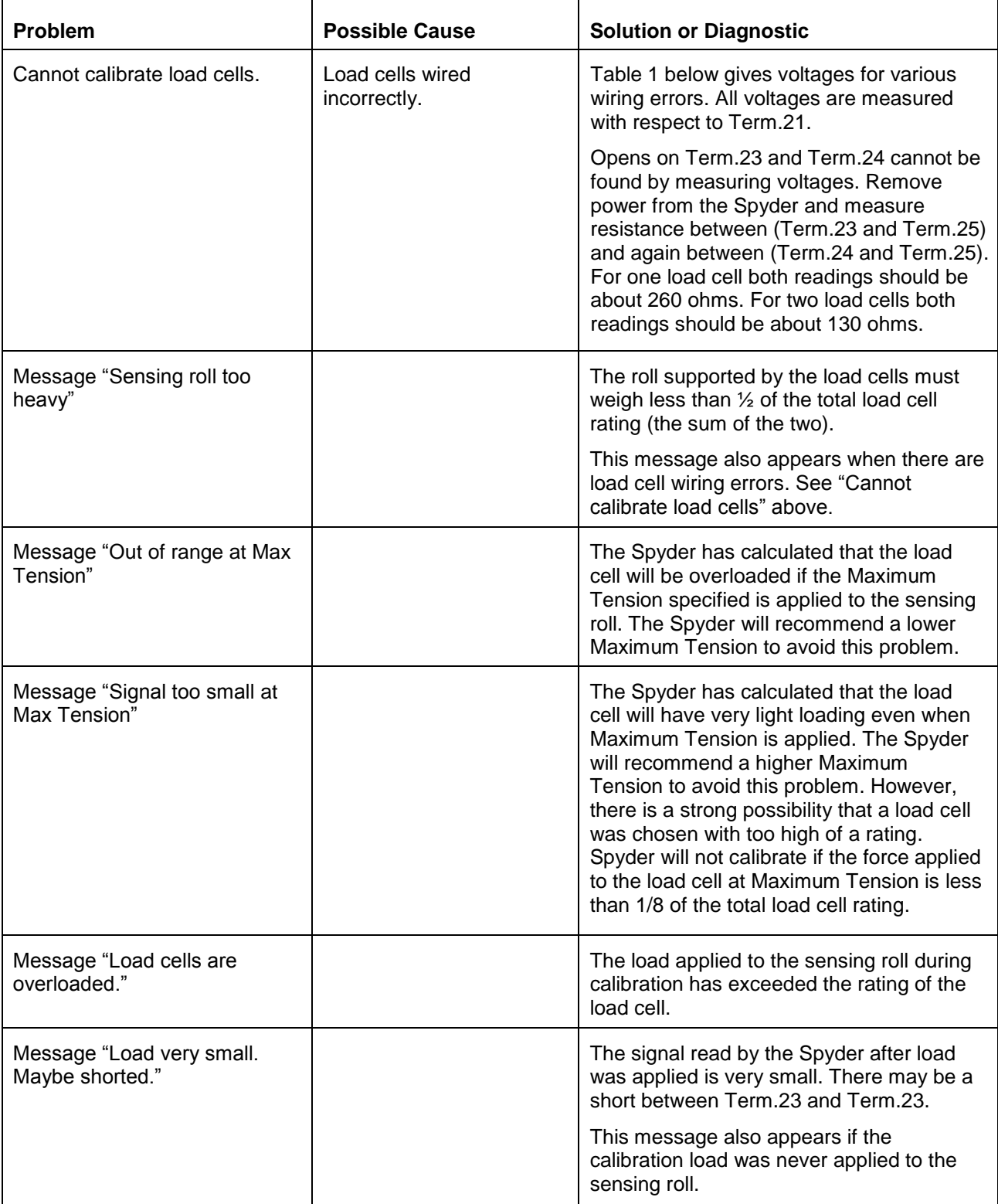

## **10.0 TROUBLESHOOTING**

## **10.5 LOAD CELL DIAGNOSTIC VOLTAGES**

<span id="page-46-0"></span>**TABLE 1 LOAD CELL DIAGNOSTICS**

| 21 mV Load Cells                                                                     |                |        |        |        |        |     |     |     |     |  |  |  |  |
|--------------------------------------------------------------------------------------|----------------|--------|--------|--------|--------|-----|-----|-----|-----|--|--|--|--|
| Measure all voltages with respect to TERM.21                                         |                |        |        |        |        |     |     |     |     |  |  |  |  |
| Voltages are approximate.                                                            |                |        |        |        |        |     |     |     |     |  |  |  |  |
| All voltages without a code that are not in the Normal Range are unspecified faults. |                |        |        |        |        |     |     |     |     |  |  |  |  |
| Normal Range is 0.00 VDC +/- 0.25 VDC                                                |                |        |        |        |        |     |     |     |     |  |  |  |  |
|                                                                                      | <b>TERM.23</b> |        |        |        |        |     |     |     |     |  |  |  |  |
|                                                                                      | $(S+)$         | $-5.0$ | $-1.7$ | $-1.0$ | 0.00   | 1.0 | 1.7 | 2.5 | 5.0 |  |  |  |  |
| <b>TERM.24</b>                                                                       |                |        |        |        |        |     |     |     |     |  |  |  |  |
| $(S-)$                                                                               |                |        |        |        |        |     |     |     |     |  |  |  |  |
| $-5.0$                                                                               |                | A      |        |        | D      |     |     |     |     |  |  |  |  |
| $-1.7$                                                                               |                |        | J      |        | М      |     | G   |     |     |  |  |  |  |
| $-1.0$                                                                               |                |        |        |        |        | P   |     |     |     |  |  |  |  |
| 0.00                                                                                 |                | С      |        |        | Normal |     | ∩   |     | Е   |  |  |  |  |
| 1.0                                                                                  |                |        |        | O      |        |     |     |     |     |  |  |  |  |
| 1.7                                                                                  |                |        | н      |        | N      |     | Κ   |     |     |  |  |  |  |
| 2.5                                                                                  |                |        |        |        |        |     |     |     |     |  |  |  |  |
| 5.0                                                                                  |                |        |        |        | F      |     |     |     | в   |  |  |  |  |

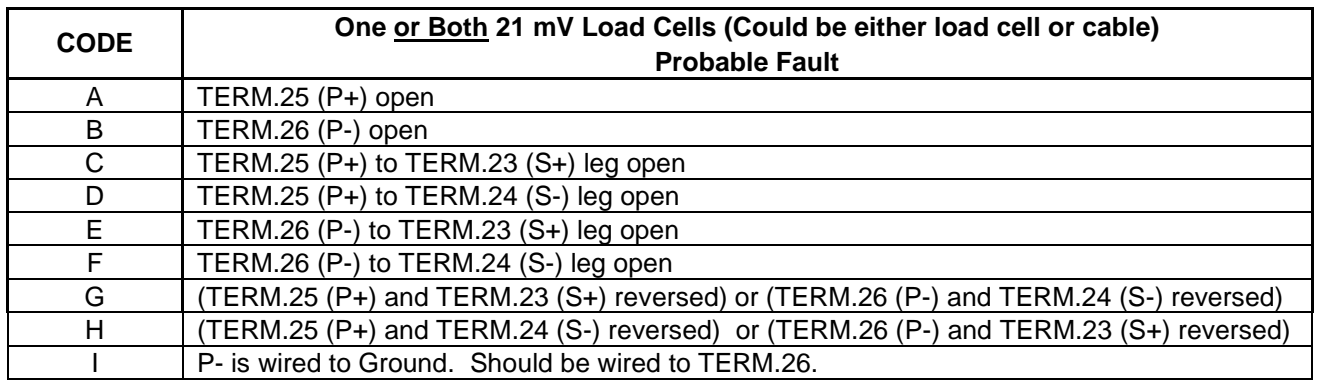

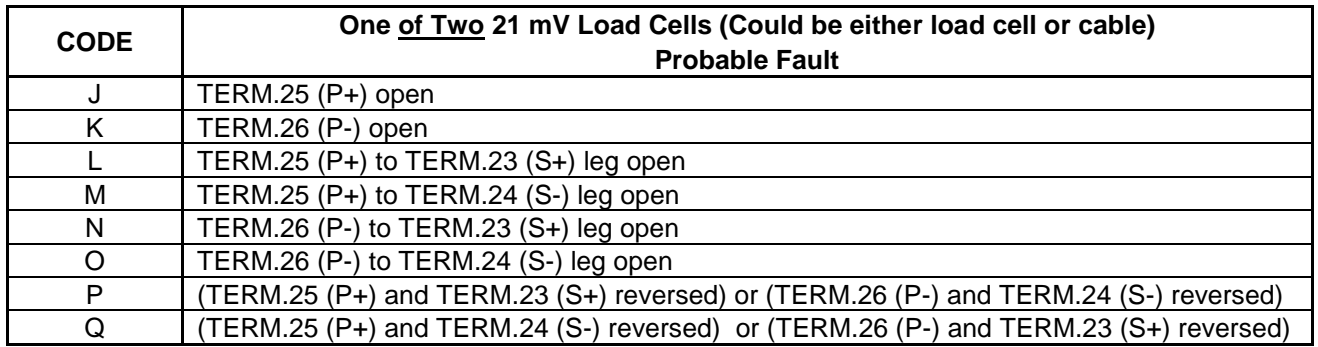

<span id="page-47-0"></span>The descriptions of individual screen functions are provided to aid the understanding of the control operation. Calibration and tuning procedures included in this manual must be used for proper operation. The information contained in this section is not sufficient to allow proper set-up.

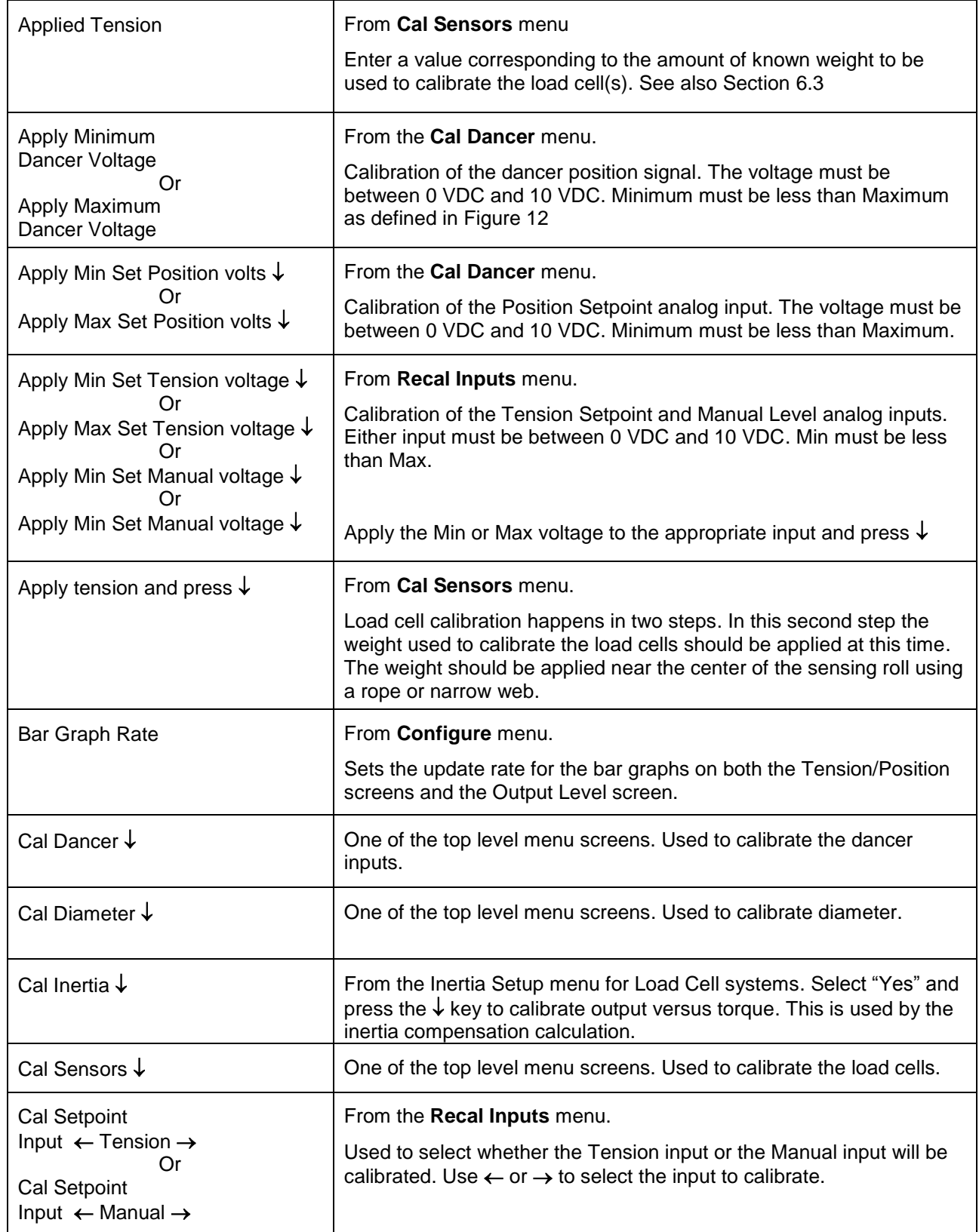

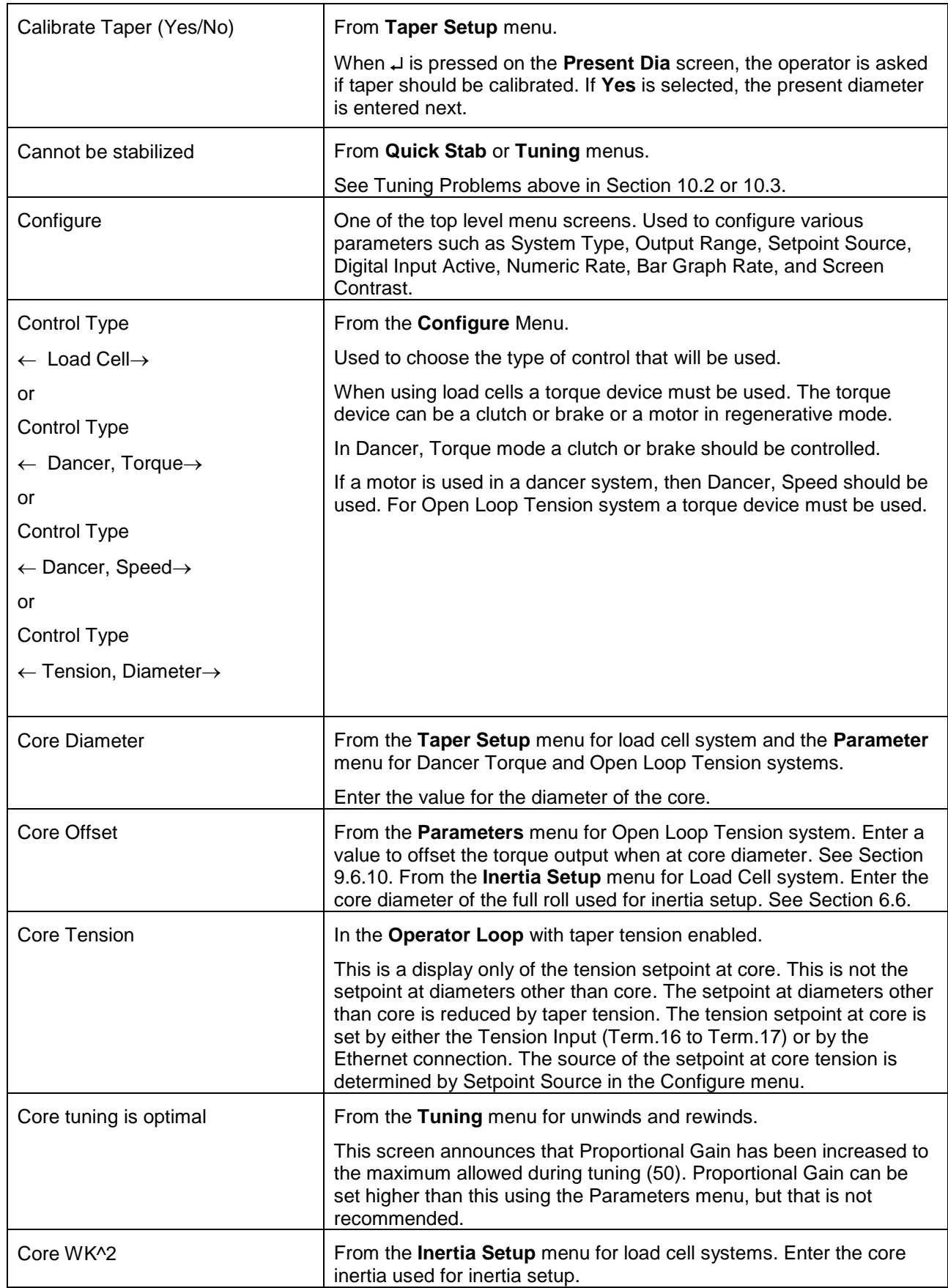

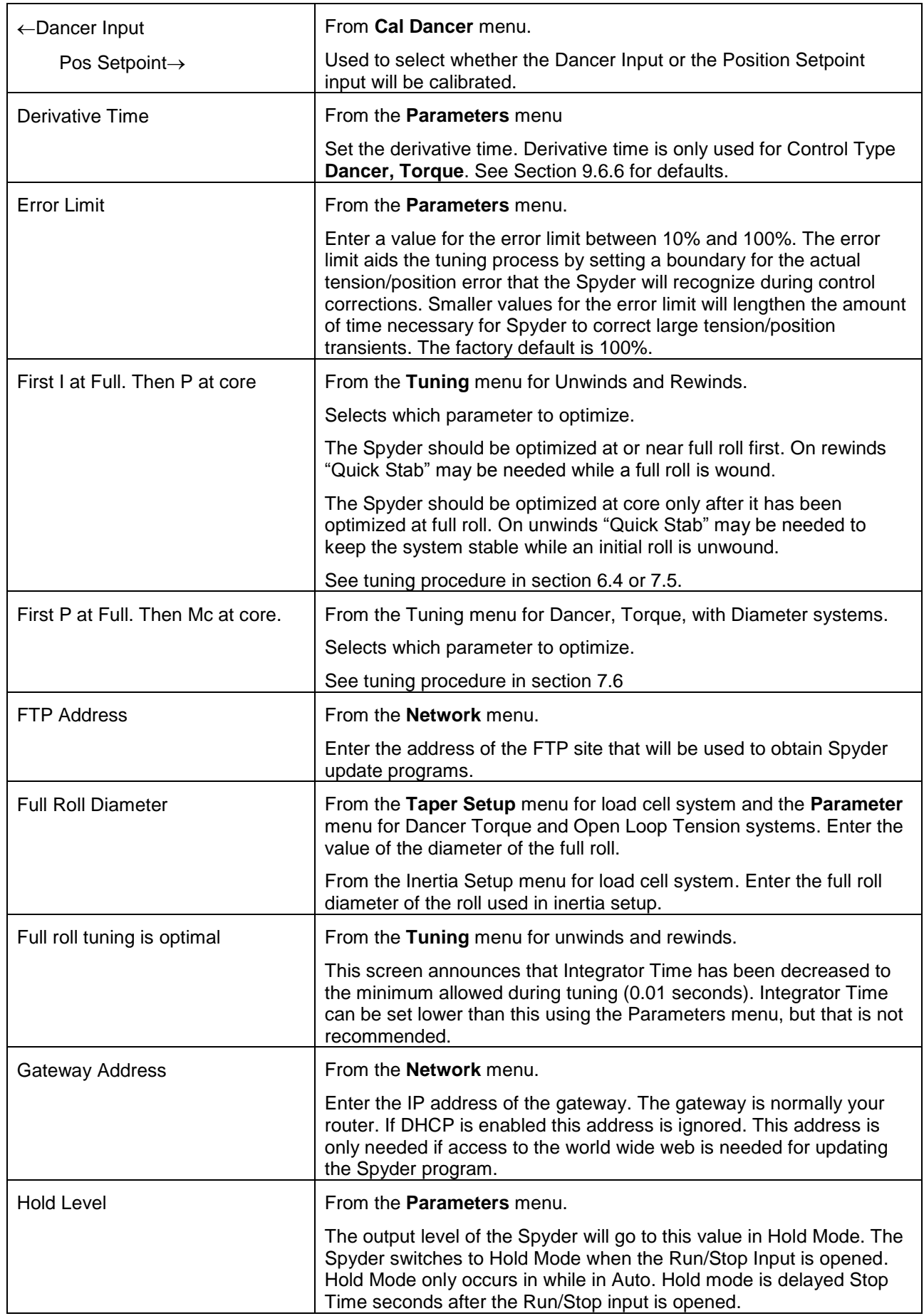

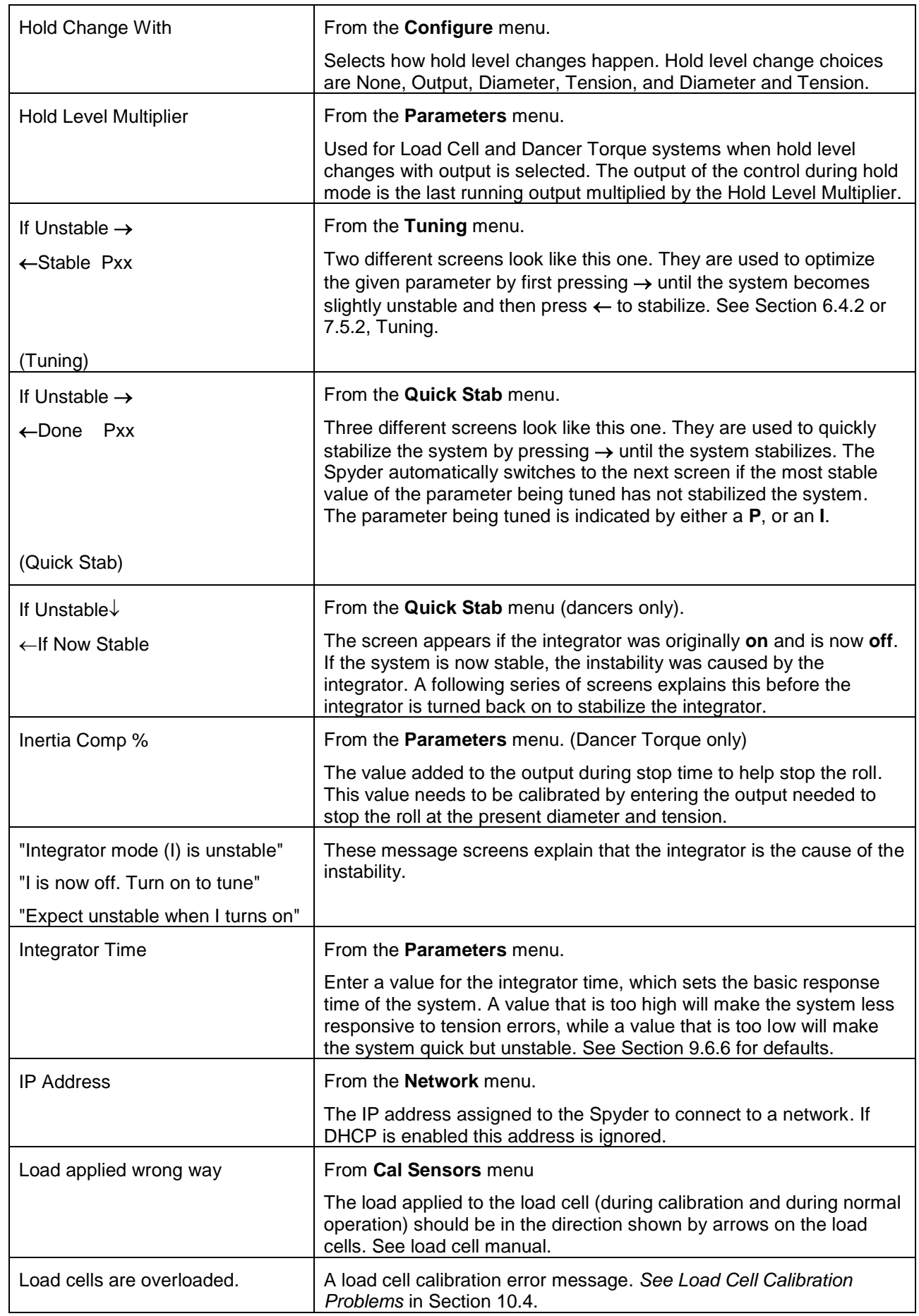

![](_page_51_Picture_227.jpeg)

![](_page_52_Picture_225.jpeg)

![](_page_53_Picture_237.jpeg)

![](_page_54_Picture_196.jpeg)

![](_page_55_Picture_201.jpeg)

![](_page_56_Picture_75.jpeg)

<span id="page-57-0"></span>The Spyder provides communication over Ethernet using the following methods:

- Spyder provides web pages to a browser to read and change parameters. Section 12.3
- Spyder can update software by using an FTP server and downloading a new program. Section 12.4.
- Spyder can communicate with the Spyder Configuration Tool PC program which allows all parameters to be retrieved and saved in a PC file. Section 12.5.
- <span id="page-57-1"></span>- Spyder can communicate as a Modbus/TCP slave device. Section 12.6.

### **12.1 NETWORK SETUP**

- There are 4 parameters in the **Network** menu which must be set up: Use DHCP, IP Address, Subnet Mask, and Gateway Address.
- If your network contains a DHCP server, leave the Use DHCP setting to **Yes**. The IP Address, Subnet Mask, and Gateway Address will automatically be configured correctly.
- If your network needs the Spyder to have a static address, set Use DHCP to **No** and configure IP Address, Subnet Mask and Gateway Address to match your network.
- <span id="page-57-2"></span>- After changing any of these 4 network parameters, the Spyder will need to be restarted for the settings to take effect.

### **12.2 PARAMETERS AVAILABLE ONLY FROM THE WEB PAGE OR MODBUS/TCP**

The following parameters are text strings which are only available from the web page. Text strings are limited to 31 characters.

![](_page_57_Picture_219.jpeg)

### <span id="page-57-3"></span>**12.3 SPYDER WEB PAGE**

The Spyder web page allows all parameters to be viewed and edited using a standard web browser. The parameters are grouped into pages that correspond to the main menu items found on the Spyder display.

Type into the address bar of a browser **"http://"** followed by the IP Address of the Spyder. The Spyder will display the web page **"index.html"**. The index page displays the status parameters and provides a menu on the left hand side to see all the other parameters. Parameter values that are editable will be shown with a standard web page link. Parameters which are not editable will not have a link.

**Example:** [http://192.168.1.100](http://192.168.1.100/)

| Edit View Favorites Tools Help<br>File<br>$\left  \frac{2}{2} \right $<br>Search $\sqrt{\phantom{a}}$ Favorites $\sqrt{4}$<br>Back $\bullet$ $\bullet$ $\bullet$ $\bullet$ $\bullet$<br>$\geq$ $\geq$ |                                                    |                   |                       | Edit<br>View Favorites Tools Help<br>File:<br>$\mathsf{Back} \cdot \bigcirc \cdot \mathbf{x} \mid 2$ $\bullet$ Search $\sqrt{\phantom{a}}$ Favorites $\bullet$<br>$\geq$ $\geq$ |                            |                    |                       |  |  |  |
|----------------------------------------------------------------------------------------------------|----------------------------------------------------|-------------------|-----------------------|----------------------------------------------------------------------------------------------------|----------------------------|--------------------|-----------------------|--|--|--|
|                                                                                                    | Address & http://192.168.1.100/index.html?pageID=0 |                   |                       | Address 6 http://192.168.1.100/index.html?pageID=1                                                                                                    |                            |                    |                       |  |  |  |
| <b>MAGPOWR.</b>                                                                                                    | Spyder <sup>™</sup> - Spyder-Unwind                |                   |                       | <b>MAGPOWR.</b>                                                                                                    | Spyder™ - Spyder-Unwind    |                    |                       |  |  |  |
|                                                                                                    | <b>Status</b>                                      |                   |                       |                                                                                                    | <b>Configuration</b>       |                    |                       |  |  |  |
| <b>Status</b><br><b>Configuration</b><br><b>Parameters</b><br><b>Taper</b><br><b>Network</b><br><b>Calibration</b><br><b>Security</b>                                                                 |                                                    |                   |                       | <b>Status</b><br><b>Configuration</b>                                                                                                    | <b>Parameter Name</b>      | Value              | <b>Parameter Type</b> |  |  |  |
|                                                                                                    | <b>Parameter Name</b>                              | Value             | <b>Parameter Type</b> | <b>Parameters</b>                                                                                                    | <b>Screen Contrast</b>     | 80                 | Cal                   |  |  |  |
|                                                                                                    | Device Name                                        | Spyder-Unwind     | Data                  | <b>Taper</b><br>Language<br><b>Network</b>                                                                                                    |                            | English            | Data                  |  |  |  |
|                                                                                                    | Program Version                                    | 920A91.07         | None                  | Control Type<br><b>Calibration</b>                                                                                                    |                            | Load Cell          | Data                  |  |  |  |
|                                                                                                    | System State Status                                | Hold              | None                  | <b>Security</b><br>System Type                                                                                                    |                            | Unwind             | Data                  |  |  |  |
|                                                                                                    | Tension On/Off Status                              | 0n                | None.                 | Output Range                                                                                                    |                            | Normal             | Data                  |  |  |  |
|                                                                                                    | <b>Tension Setpoint</b>                            | 68.9 lb           | None                  |                                                                                                    | Setpoint Tension Source    | Analog             | Data                  |  |  |  |
|                                                                                                    | <b>Actual Tension</b>                              | 0.0 <sub>1b</sub> | None                  |                                                                                                    | Remote Setpoint Tension    | $0.0$ lb           | Data                  |  |  |  |
|                                                                                                    | Actual Output                                      | 0.0 %             | None                  |                                                                                                    | <b>Tension Units</b>       | $\mathbf{h}$       | Data                  |  |  |  |
|                                                                                                    | Actual Diameter                                    | Not Calibrated    | None                  |                                                                                                    | Distance Units             | in.                | Data                  |  |  |  |
|                                                                                                    |                                                    |                   |                       |                                                                                                    | Digital Input Active State | Low                | Data                  |  |  |  |
|                                                                                                    |                                                    |                   |                       |                                                                                                    | Numeric Display Rate       | 0.5 <sub>sec</sub> | Data                  |  |  |  |
|                                                                                                    |                                                    |                   |                       |                                                                                                    | Bar Graph Display Rate     | 0.1 <sub>sec</sub> | Data                  |  |  |  |
|                                                                                                    |                                                    |                   |                       | Initial Screen                                                                                                    |                            | Operator Loop      | Data                  |  |  |  |

<span id="page-58-1"></span>

<span id="page-58-0"></span>**Figure 19. Spyder Status web page. Figure 20. Spyder Configuration web page**

To change the value of a parameter, click on the link for the data value. The Spyder will return a page with an input box to allow entering a new value. When the new value has been entered click on the **Submit** button.

Examples:

![](_page_58_Picture_53.jpeg)

<span id="page-58-2"></span>![](_page_58_Figure_7.jpeg)

### **12.4 UPDATE SOFTWARE VIA FTP SITE**

The Spyder can update its software from an FTP server.

![](_page_59_Picture_3.jpeg)

#### <span id="page-59-0"></span>**WARNING: DOWNLOAD OF SOFTWARE IS ONLY REQUIRED FOR SPECIAL SOFTWARE OR SOFTWARE PATCHES. CONTACT FACTORY.**

Turn off power to the Spyder. Hold down the  $\uparrow$  and  $\downarrow$  keys while turning on power. The display should show the Update Software menu. Press the  $\downarrow$  key. The display will show the program number it is about to download. To edit the program number, Press the key and enter the program number of the software you need to download. Press the  $\downarrow$  key to start downloading the software.

When the display shows **Update Successful**, press the  $\downarrow$  key to reboot the Spyder. The Spyder will reboot with the new program. The original software remains valid if any download results in an error and an error screen is shown.

The following parameters must be set up for the software download to work:

IP Address, Subnet Mask, Gateway Address, FTP Address, FTP directory, FTP username, FTP password, and FTP Program Number.

The factory defaults are as follows:

![](_page_59_Picture_274.jpeg)

For downloading Spyder software from a local FTP server running on a local PC you can get the SpyderWare installation kit from the Maxcess website. This kit will install an FTP server on a Windows PC which can be used to download software to the Spyder.

- 1. Go to *[www.maxcessintl.com.](http://www.maxcessintl.com/)*
- 2. Type the keywords "spyderware " in the Search field and press the Enter key.
- 3. When displayed, click on SpyderWare Installation Kit file, which links to a zip file.
- 4. Save the zip file to a directory on your computer. Unzip this file and follow the directions in the 850A324 user manual to install and use the software.

This software has only been tested on a Windows XP computer.

#### **12.5 SPYDER CONFIGURATION TOOL**

To get the Spyder Configuration Tool

- <span id="page-59-1"></span>1. Go to *[www.maxcessintl.com.](http://www.maxcessintl.com/)*
- 2. Type the keywords "spyder config" in the Search field and press the ENTER key.
- 3. When the results are displayed, select Software in the filter list on the left do not click Search a second time.
- 4. When results are displayed, click on Spyder Configuration Tool, which links to a zip file.
- 5. Save the zip file to a directory on your computer.
- 6. Unzip this file and follow the directions in the 850A325 user manual to install and use the software.

This software has only been tested on a Windows XP computer. The Spyder Configuration Tool allows sending only Data, only Calibration, or both Data and Calibration type parameters back to the Spyder. The column labeled Parameter Type in the Parameter List in Section 12.7 specifies whether a parameter is considered a Data or Calibration parameter.

Operator interface can be installed in a convenient location.

### <span id="page-60-0"></span>**12.6 MODBUS/TCP COMMUNICATION**

The Spyder acts as a Modbus/TCP slave device. It supports the function codes Read Holding Registers (code 03), Read Input Registers (code 04), Write Single Register (code 06), and Write Multiple Registers (code 16). Either Read Holding Registers or Read Input Registers may be used to read data, there is no difference between them.

The Spyder data size on Modbus is 228 Modbus registers of input and output starting at Modbus register address 1. The table in Section 12.7 shows how all the Spyder parameters are mapped onto Modbus registers.

There are three parameters in the Network menu to configure the Modbus communications, Modbus Address, Modbus Byte Order, and Modbus Word Order. Modbus Address specifies the Modbus address of this slave device and ranges from 0 to 255.

The Spyder contains data which does not fit into the standard Modbus register size of 16-bits (2 bytes). Some Spyder data consists of multiple consecutive Modbus registers. The following table shows the correspondence between the Spyder data types and the number of Modbus registers used to represent the data.

![](_page_60_Picture_158.jpeg)

Since some data values are contained in multiple Modbus registers the function code 16, Write Multiple Registers must be used to write these data values. If a write occurs to only one of the Modbus registers corresponding to a two-word parameter then the Spyder will ignore the write. If a write to a 16 word string does not write all 16 registers then the Spyder will ignore the write. This prevents the Spyder from receiving only part of a data value. This could be problematic if Setpoint Tension or other control parameter was corrupted by only writing a portion of the new data value. Reads do not have this restriction.

The Modbus standard specifies data as being transmitted Most Significant Byte first. To support master devices which transmit data Least Significant Byte first the Spyder allows switching between the two. For multiple register data there is a configuration parameter to specify whether words (registers) are transmitted Most Significant Word first or last. These two configuration parameters are in the Network menu. The default is Most Significant Byte first and Most Significant Word first. Note: Strings are always transmitted left most character first.

### <span id="page-61-0"></span>**12.7 MODBUS PARAMETER LIST**

This table lists all the Spyder parameters and their minimum and maximum values. Modbus register addresses are shown in hexadecimal format in the table. Control type abbreviations are LC = Load Cell Control, DTND = Dancer Torque Control No Diameter, DTD = Dancer Torque Control with Diameter, DS = Dancer Speed Control, OPT = Open Loop Tension based on Diameter Control.

![](_page_61_Picture_638.jpeg)

![](_page_62_Picture_747.jpeg)

![](_page_63_Picture_747.jpeg)

![](_page_64_Picture_652.jpeg)

![](_page_65_Picture_295.jpeg)

### **12.8 MODBUS MASTER PROGRAM**

There is a Modbus master program available to test communications with the Spyder that runs on a PC with Windows. This program was written as an engineering debugging tool for Modbus software development and is provided as is.

- <span id="page-65-0"></span>1. Go to *[www.maxcessintl.com](http://www.maxcessintl.com/)*.
- 2. Type the keywords "spyder modbus" in the Search field and press the Enter key.
- 3. When the results are displayed, select "software" in the list on the left **do not click Search a second time**.
- 4. When displayed, click on *Spyder Modbus TCP Master Software,* which links to a zip file. Save the zip file to a directory on your computer.
- 5. Unzip this file and run the SMM.exe file. Use the Configure screen to set up IP address of the Spyder, update rate and Spyder Program Number. The Spyder program number is displayed on the Spyder for a few seconds after applying power.

## <span id="page-66-3"></span><span id="page-66-2"></span><span id="page-66-1"></span>**13.0 RESET FUNCTIONS**

<span id="page-66-0"></span>The Spyder has functions that are activated by holding down keys while turning on power.

![](_page_66_Picture_2.jpeg)

#### **13.1 Automatic Contrast Adjust**

The automatic contrast adjustment is activated by holding down the  $\leftarrow$  and  $\downarrow$  keys while turning on the power. Hold the keys for at least 6 seconds after power is on. The display will repeatedly sweep through the full contrast range until the  $\downarrow$  key is pressed. When the display is readable, press the  $\downarrow$ key to exit contrast adjustment.

![](_page_66_Picture_5.jpeg)

#### **13.2 Reset All Parameters Except Calibrations to Defaults**

All parameters except calibrations will be reset to defaults by holding down the  $\leftarrow$  and  $\rightarrow$  keys while turning on the power. Hold the keys until the screen shows **"Resetting Parameters"**.

![](_page_66_Picture_8.jpeg)

#### **13.3 Reset All Parameters to Defaults (Including Calibrations)**

All parameters will be reset to defaults by holding down the  $\rightarrow$  and  $\uparrow$  keys while turning on the power. Hold the keys for at least 6 seconds after power is on. This reset will erase all calibrations. See Section 7.3, 7.4, or 8.4 for recalibrating inputs, Section 9.4 for recalibrating outputs, Section 6.3 for recalibrating load cells, Section 13.1 for setting contrast, and Section 6.4 or 7.5 for tuning the Spyder.

**WARNING: THIS RESET WILL ERASE ALL CALIBRATIONS.**

![](_page_66_Picture_12.jpeg)

#### **13.4 Download Software**

<span id="page-66-4"></span>To download new software hold down the  $\uparrow$  and  $\downarrow$  keys while turning on power and hold the keys until the display shows **"Update Software"**. See Section 12.4 for software updating.

## **14.0 SPECIFICATIONS**

<span id="page-67-0"></span>![](_page_67_Picture_285.jpeg)

Communications:

TCP/IP Web server interface FTP Client Modbus/TCP Slave

![](_page_67_Picture_4.jpeg)

AMERICAS Tel +1.405.755.1600 Fax +1.405.755.8425 sales@maxcessintl.com

www.maxcessintl.com

EUROPE, MIDDLE EAST AND AFRICA Tel +49.6195.7002.0 Fax +49.6195.7002.933 sales@maxcess.eu www.maxcess.eu

CHINA Tel +86.756.881.9398 Fax +86.756.881.9393 info@maxcessintl.com.cn www.maxcessintl.com.cn

INDIA Tel +91.22.27602633 Fax +91.22.27602634 india@maxcessintl.com www.maxcess.in

JAPAN Tel +81.43.421.1622 Fax +81.43.421.2895 japan@maxcessintl.com www.maxcess.jp

KOREA, TAIWAN, AND SE ASIA asia@maxcessintl.com www.maxcess.asia